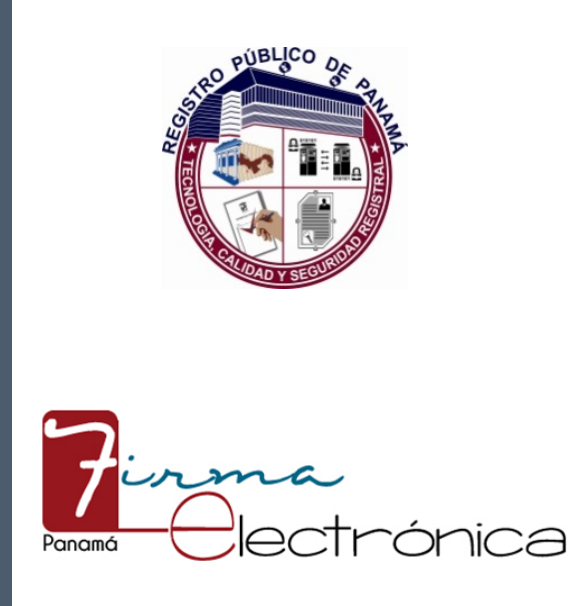

# P-42

# GUÍA DE INSTALACIÓN Y CONFIGURACIÓN DE LOS CERTIFICADOS DE LAS AUTORIDADES RAÍZ E INTERMEDIAS EN EL PROGRAMA ADOBE ACROBAT READER DC EN MICROSOFT WINDOWS

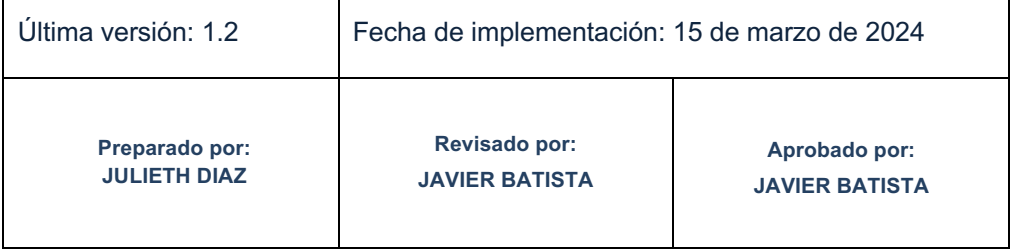

[F] NOMBRE BATISTA MARTINEZ JAVIER EDUARDO - ID 8-765-223 Firmado digitalmente por [F] NOMBRE BATISTA MARTINEZ JAVIER EDUARDO - ID 8-765-223 Fecha: 2024.10.02 16:06:26 -05'00'

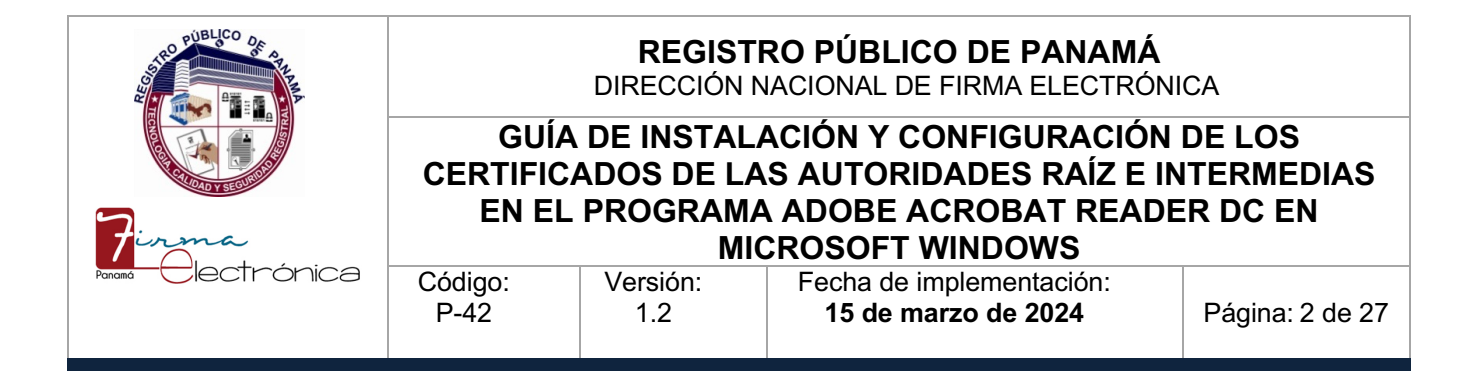

## **1.0 PROPÓSITO**

Especificar el procedimiento utilizado para la instalación y configuración de los certificados de las Autoridades Raíz e Intermedias de la PKI de Panamá en el programa Adobe Acrobat Reader DC, incluyendo el controlador del lector de tarjetas inteligentes.

## **2.0 ALCANCE**

Inicia con la descargar de los certificados y termina con una prueba de firma de un documento PDF.

## **3.0 DOCUMENTOS DE REFERENCIA**

<https://helpx.adobe.com/es/acrobat/using/validating-digital-signatures.html>

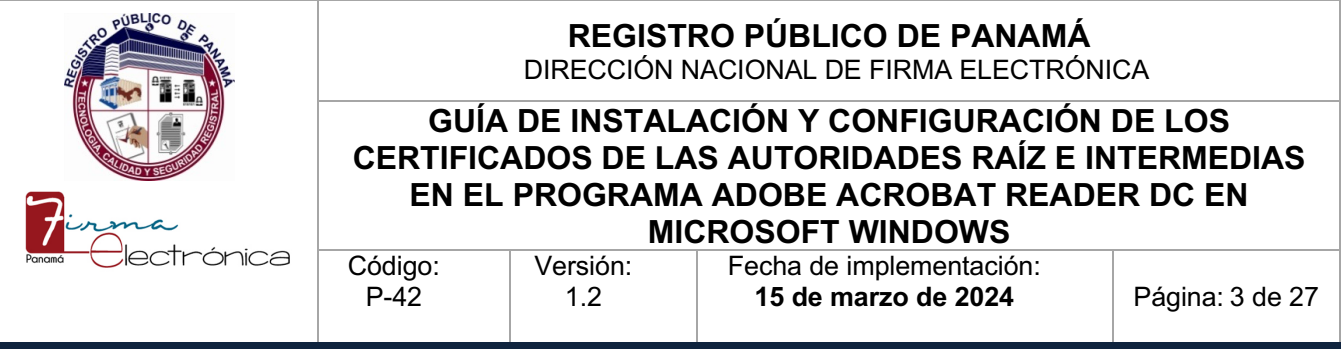

### **4.0 PROCEDIMIENTO**

#### **4.1 Descarga e instalación de los certificados de las Autoridades de Certificación Raíz e Intermedias.**

Para que los certificados emitidos por la **Dirección Nacional de Firma Electrónica** puedan ser utilizados sin que marquen error en los documentos que se firmen, es necesario descargarlos de la siguiente dirección: [https://www.firmaelectronica.gob.pa/configuracion-firma](https://www.firmaelectronica.gob.pa/configuracion-firma-electronica.html)[electronica.html.](https://www.firmaelectronica.gob.pa/configuracion-firma-electronica.html)

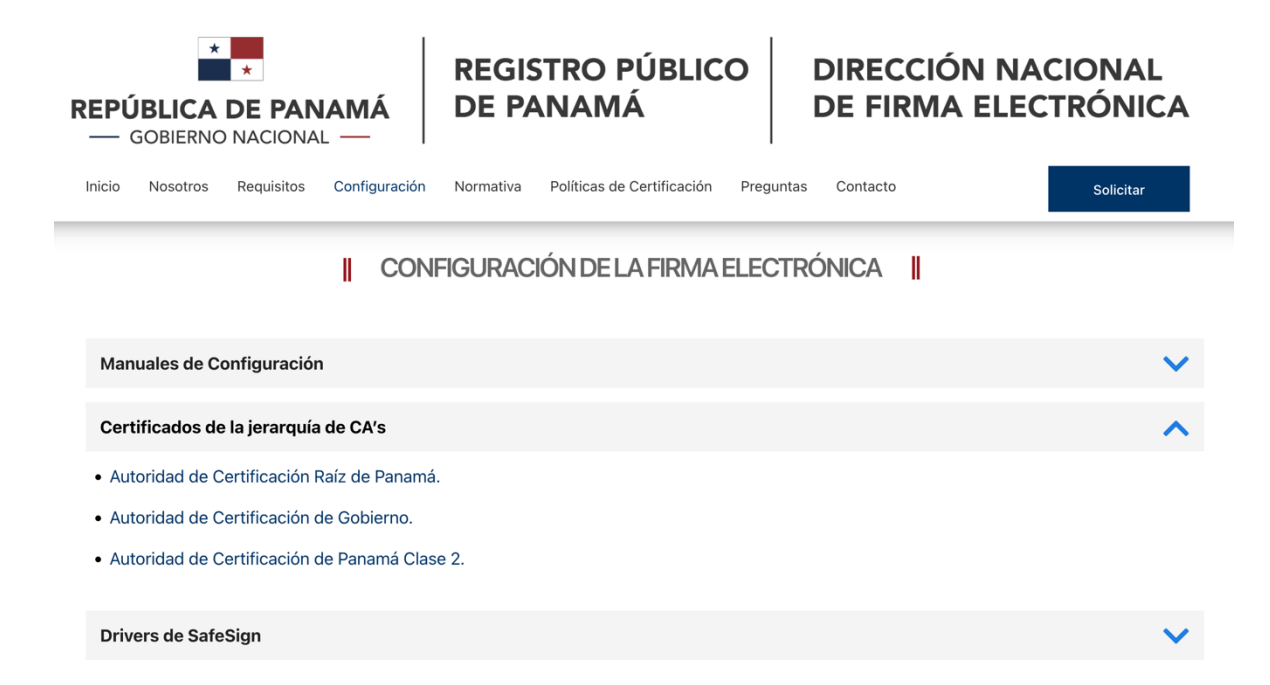

En la página se muestran tres (3) enlaces en el menú desplegable de **Certificados de la jerarquía de CA's**. Cada uno corresponde a un archivo de certificado (con extensión .crt), los cuales podrán ser descargados con el botón derecho del ratón sobre el enlace y seleccionando **Guardar enlace como** para así guardarlos en una carpeta en nuestros computadores.

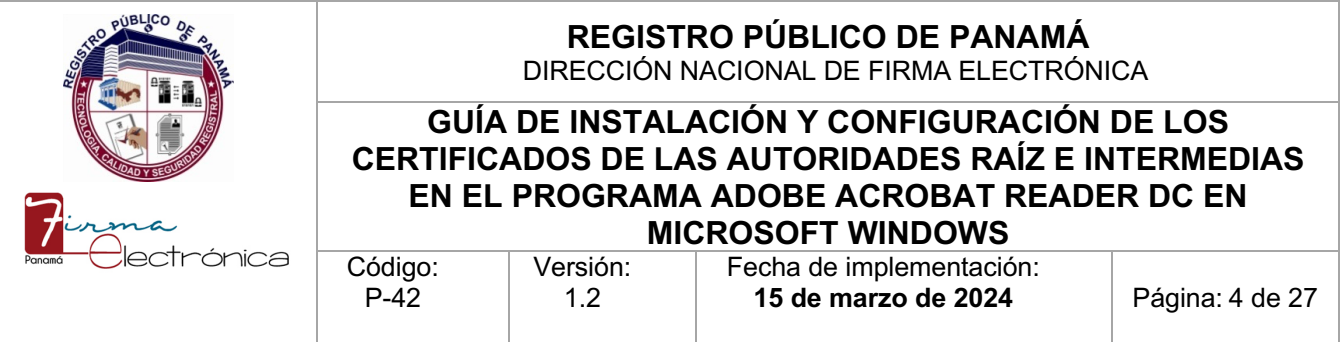

## **4.2 Instalación del controlador del lector para tarjetas inteligentes SafeSign**

Para que las tarjetas sean reconocidas en la computadora donde se usará el Adobe Reader para firmar los documentos, será necesario primero descargar el controlador correspondiente para el Sistema Operativo en uso en el menú desplegable de **Drivers de SafeSign** en la siguiente dirección: <https://www.firmaelectronica.gob.pa/configuracion-firma-electronica.html>

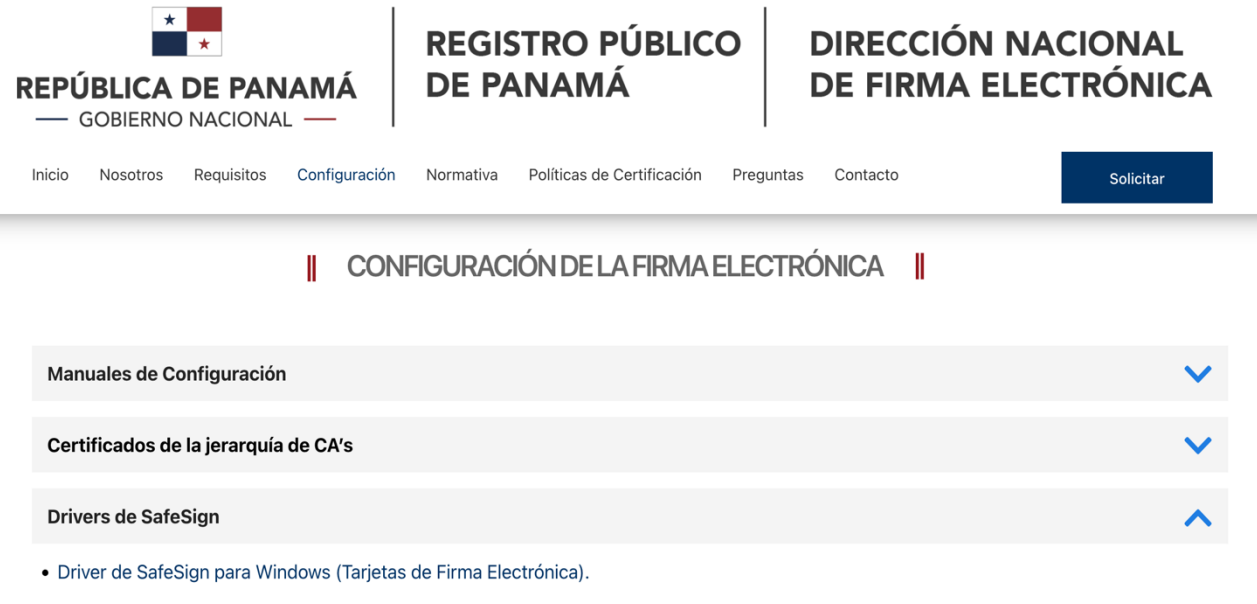

- · Driver de SafeSign para Windows x86 (32 bits) (Tarjetas de Firma Electrónica).
- · Driver de SafeSign para macOS (Tarjetas de Firma Electrónica).
- · Driver de SafeSign para macOS i386-x86 (Tarjetas de Firma Electrónica).

Procedemos a darle doble clic al instalador **Driver de SafeSign para Windows (Tarjetas de Firma Electrónica)** para poder instalarlo en el equipo. Al terminar la descarga del instalador, debemos darle doble clic. Luego, el sistema preguntará si desea permitir que este programa realice cambios en el equipo, donde indicaremos que **Sí**. Luego seleccionaremos el idioma deseado, ejemplo **Español** y empezará el proceso para descomprimir los archivos para la instalación.

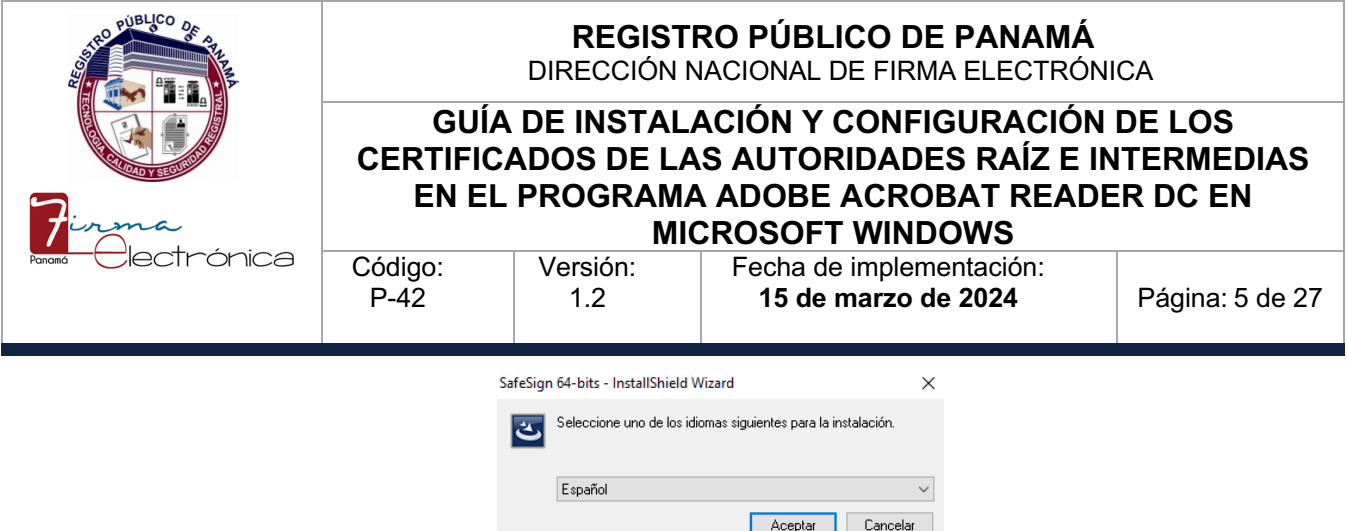

Cuando finaliza el proceso de descompresión, aparecerá la ventana de bienvenida, se da clic en **Siguiente**, se selecciona la opción de **Acepto los términos del contrato de licencia**, y luego **Siguiente** nuevamente**.**

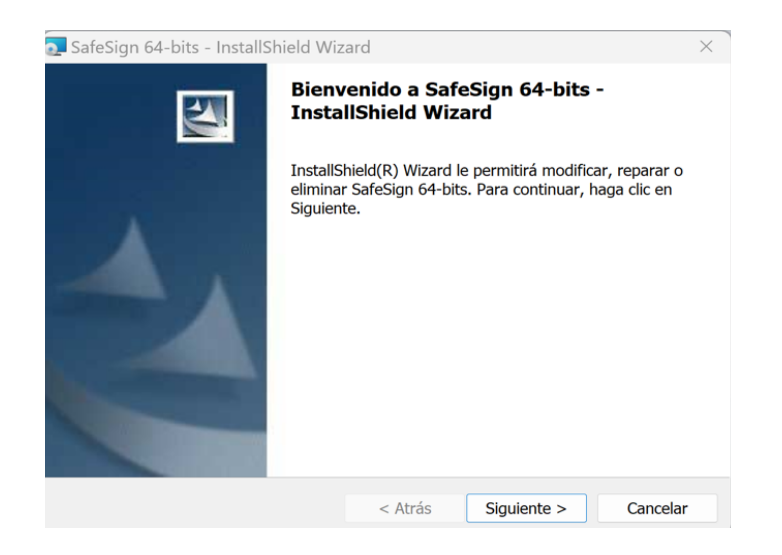

Antes de iniciar con la instalación del controlador SafeSign, se muestran los componentes que se incluirán, los cuales podemos dejarlos tal como están y dar clic en **Siguiente** para así presionar el botón de **Instalar** en la próxima ventana.

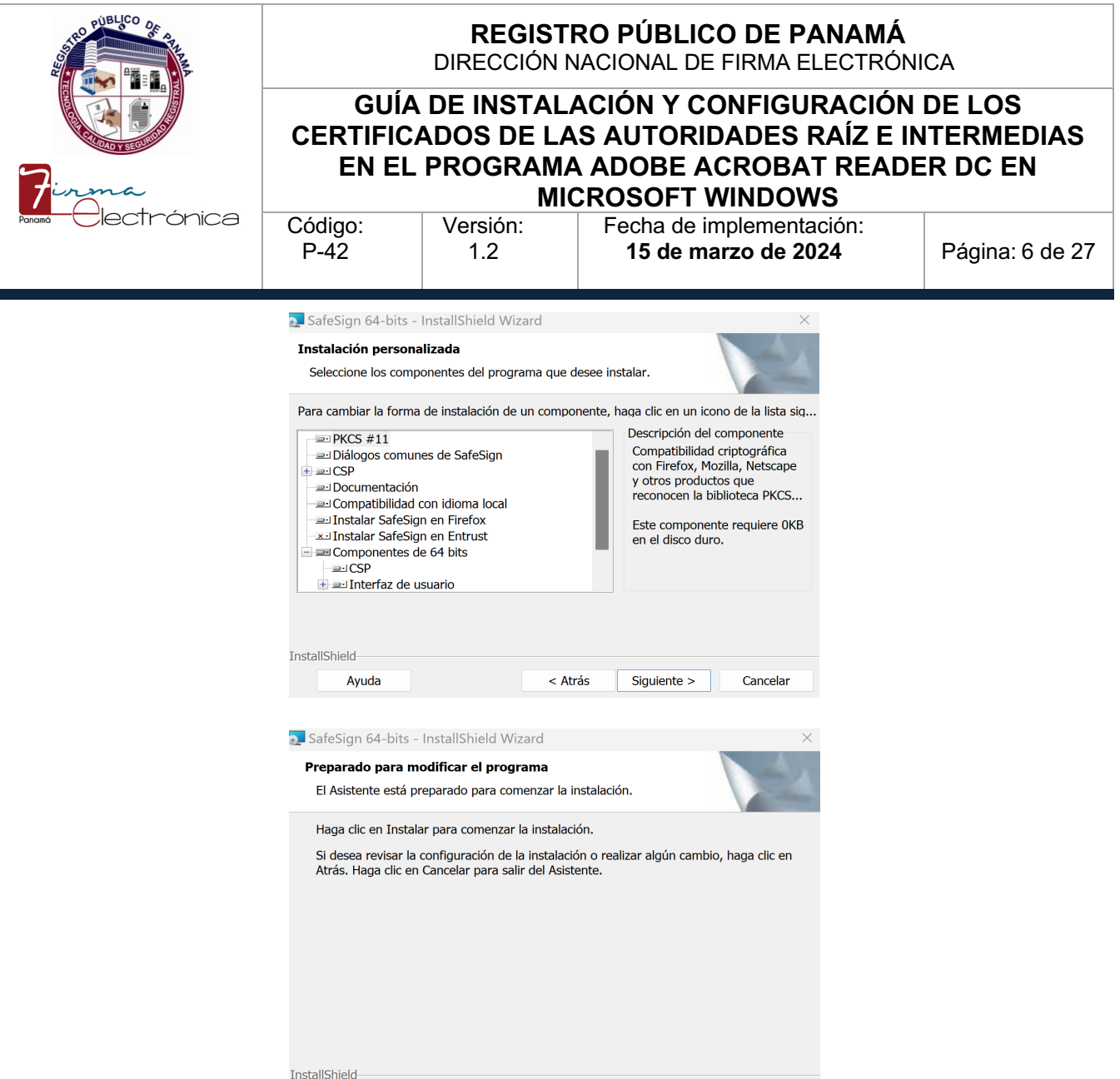

Posteriormente iniciará el proceso de instalación y si todo culmina de forma correcta, podrá dar clic a **Finalizar**.

Instalar

Cancelar

< Atrás

Podrá observar un programa llamado **Administración de Tokens** en el menú de inicio de Windows, que al ejecutarse mostrará una ventana con el lector de tarjetas (que debe estar conectado a un puerto USB de la computadora) y si se introduce la tarjeta que contiene la firma electrónica, se mostrará el ID de dicho documento (número de cédula) en la posición del lector.

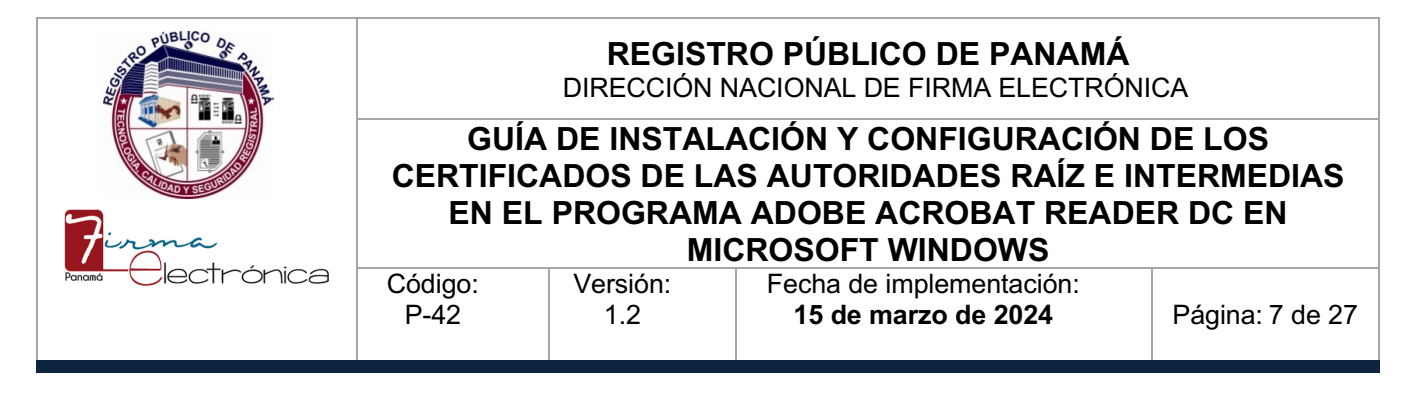

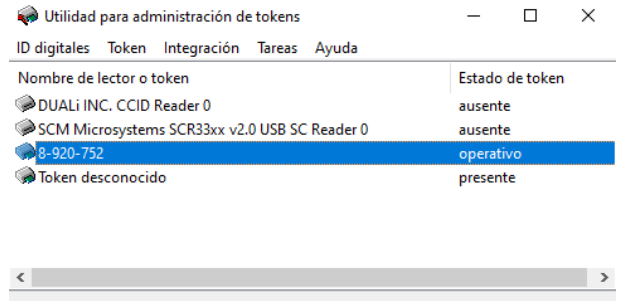

Si presionamos doble clic sobre el número de cédula, se debe mostrar otra ventana con los certificados incluidos en dicha tarjeta, lo cual nos indica que la instalación del controlador fue realizada de forma correcta.

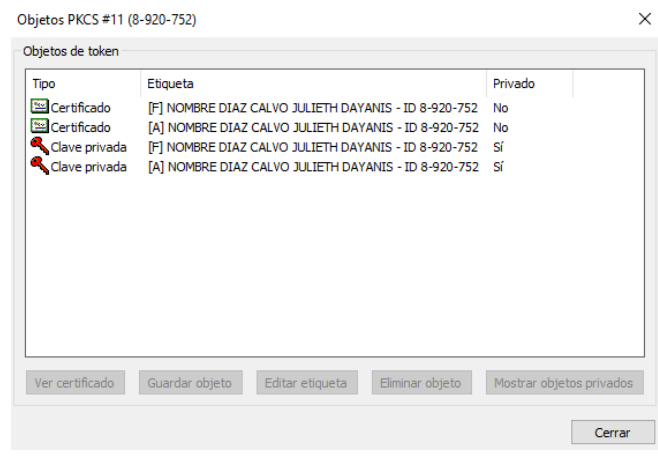

Con el **Administrador de Tokens** se pueden efectuar distintas operaciones, donde la más común sería el cambio del número PIN de la tarjeta, el cual se realiza con la tarjeta insertada en el lector, seleccionando el número de cédula y la opción del menú **Token -> Cambiar PIN.** Luego introducimos el número PIN actual y el nuevo dos veces. Es importante considerar que las tarjetas tienen un máximo tres (3) intentos de números PIN fallidos antes de bloquearse como medida de seguridad cuando se están utilizando, ya sea en operaciones de firma o autenticación, donde si nos llega a suceder este inconveniente, se puede utilizar el número PUK suministrado en el sobre para así desbloquearlas (opción **Token -> Desbloquear PIN**).

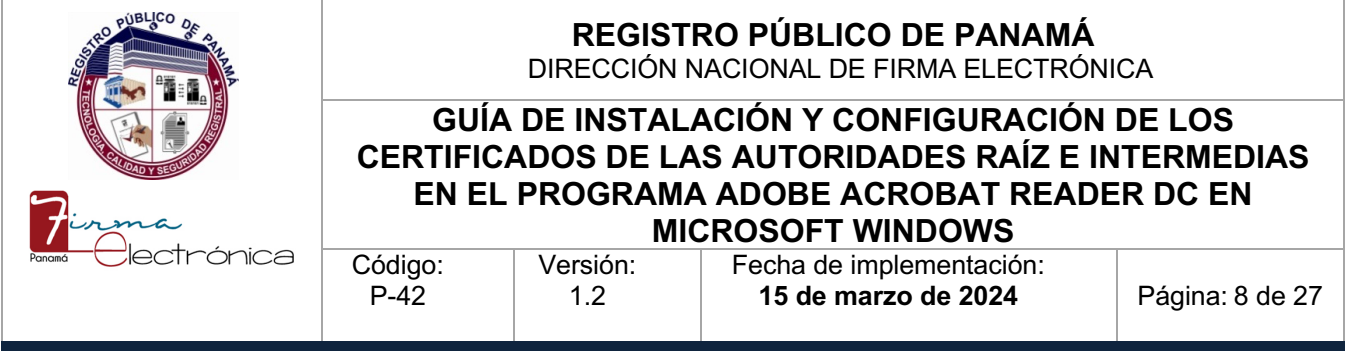

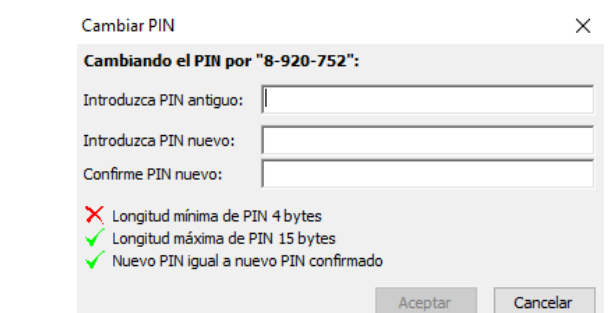

#### **4.3 Configuración del Adobe Acrobat Reader DC para firmar y validar documentos PDF con los certificados de las Autoridades de la PKI de Panamá**

En la actualidad, se pueden utilizar diversos programas para realizar operaciones de firma de documentos electrónicos, sin embargo, en este punto, cubriremos los aspectos necesarios para utilizar el programa gratuito de Adobe Reader, cuya versión actual permite realizar firma de documentos. Si no contamos con este programa, podemos descargarlo desde la siguiente dirección:<https://get.adobe.com/es/reader/> y realizar el proceso de instalación, según las instrucciones que ofrezca esa web o el mismo instalador.

### **4.3.1 Instalación de los Certificados de las CA Raíz e Intermedias**

Una vez que ejecutamos el Adobe Reader, debemos configurar los certificados de las **Autoridades Certificadoras Raíz e Intermedias**, descargados según las explicaciones del primer punto de este documento. Para esto, nos dirigimos a la opción del menú **Edición -> Preferencias**, seleccionamos **Firmas** y damos clic en el tercer botón **Más** (**Identidades y certificados de confianza**).

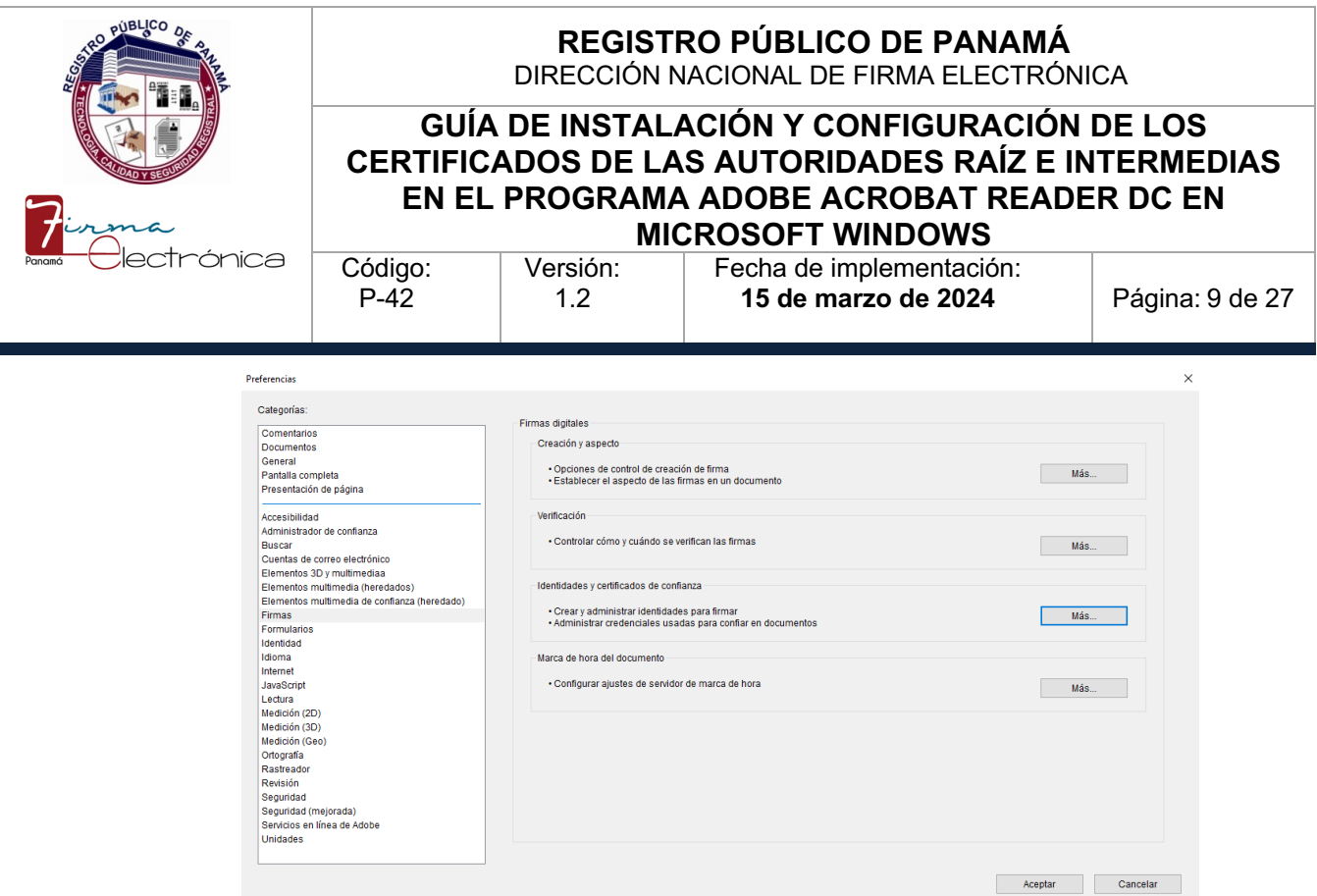

Al realizar la acción anterior, se visualizará otra ventana llamada **Configuración de ID digital y certificados de confianza**. Allí seleccionamos la opción **Certificados de confianza** donde se listarán aquellos que están incluidos en el repositorio de Adobe (es posible que la primera vez se pregunte si se desean descargar, donde indicamos que sí).

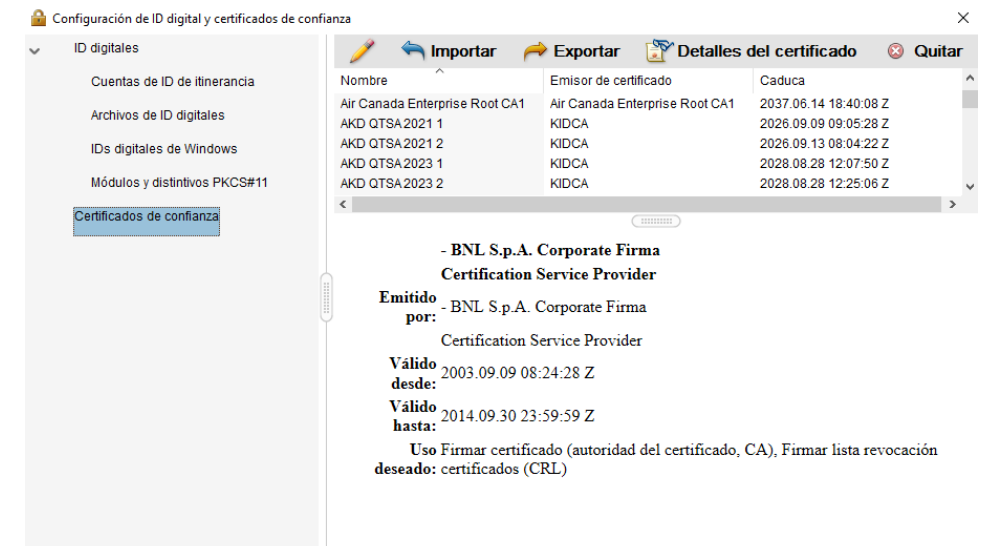

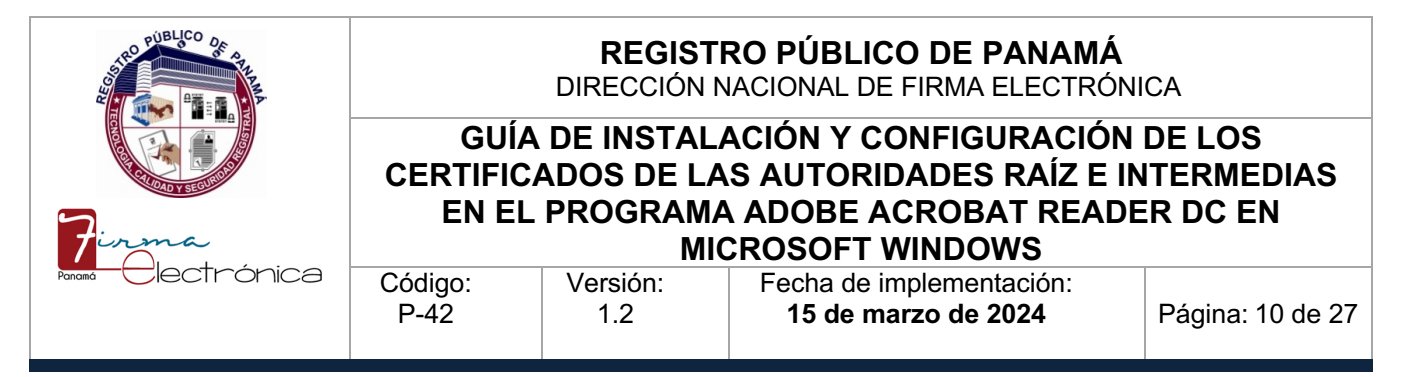

En el listado debemos incluir los 3 certificados de las Autoridades de la PKI de Panamá, empezando con la Raíz (archivo **caraiz.crt**), utilizando el botón de **Importar**, el cual muestra la ventana **Elegir contactos para importar**.

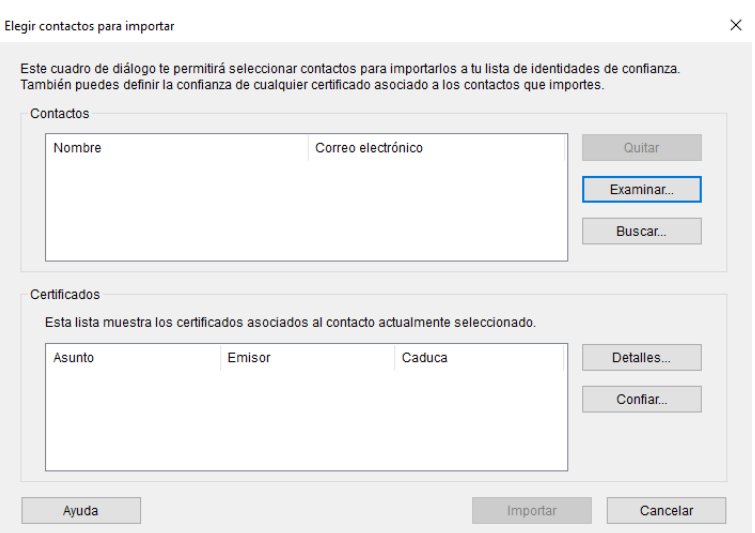

En esa ventana presionamos **Examinar** y buscamos el archivo **caraiz.crt** en la carpeta donde lo descargamos, se selecciona y damos clic en **Abrir**.

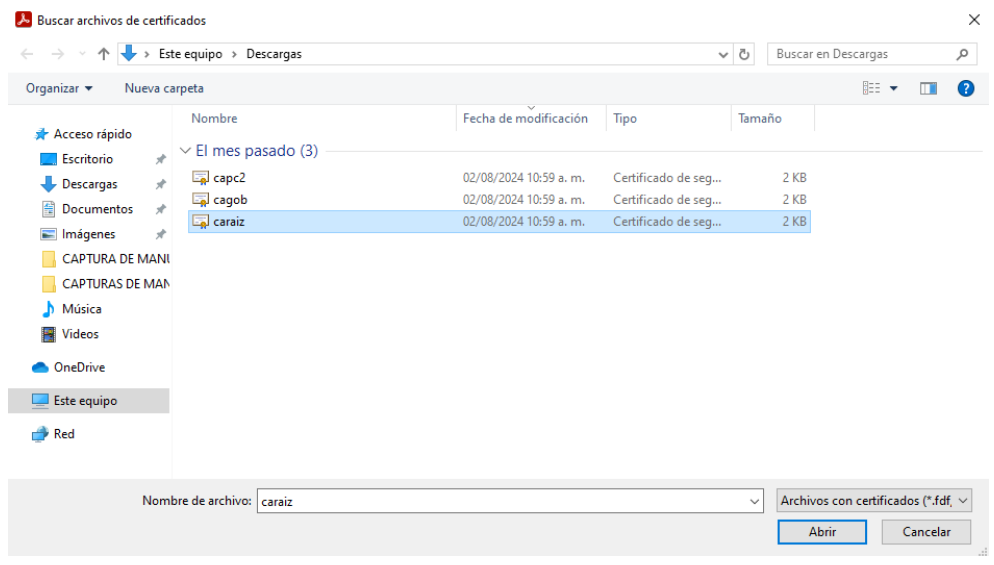

La impresión de este documento se convierte en una copia NO CONTROLADA

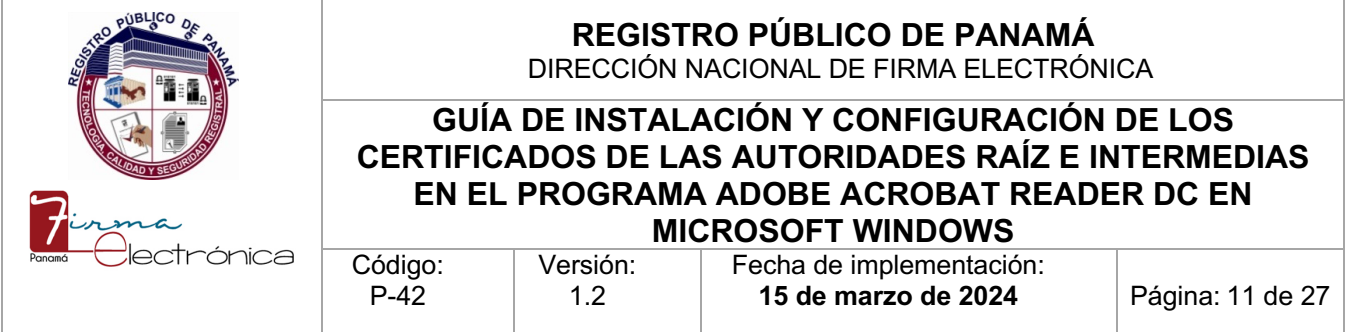

En la ventana de **Elegir contactos para importar** se mostrará el nombre del certificado raíz **AUTORIDAD CERTIFICADORA DE PANAMÁ**, por lo que debemos seleccionar ese nombre pero en la lista inferior llamada **Certificados**, el cual habilita el botón **Confiar**…que debemos presionar y que muestra otra ventana llamada **Importar configuración de contactos** donde habilitaremos los permisos de confianza para ese certificado raíz, tal como se aprecia en las imágenes inferiores.

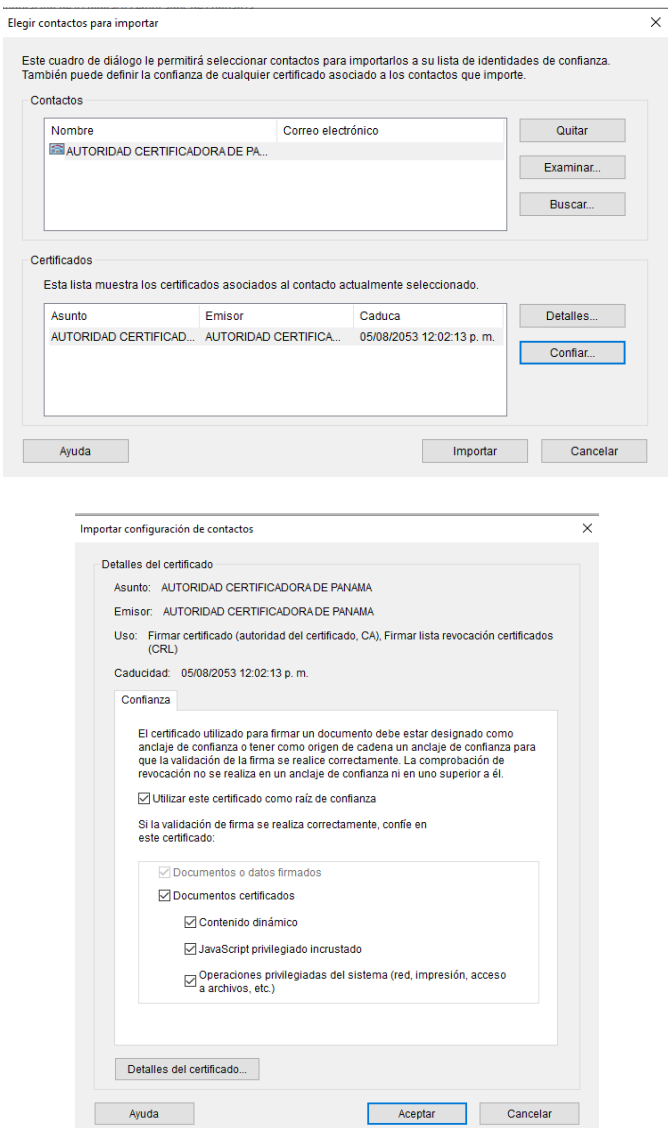

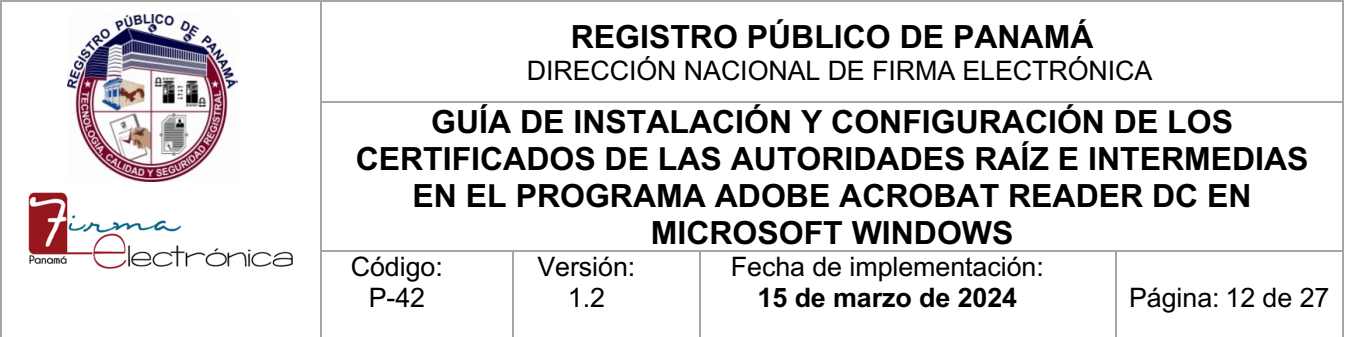

Para el certificado raíz, debemos seleccionar la opción **Utilizar este certificado como raíz de confianza** y adicional si deseamos podemos marcar las opciones inferiores de **Documentos certificados, Contenido dinámico, JavaScript privilegiado incrustado y Operaciones privilegiadas del sistema;** por si se requieren firmar documentos PDF dinámicos. Luego presionamos **Aceptar** en la ventana de **Importar configuración de contactos** y damos clic en el botón de **Importar** de la ventana anterior **Elegir contactos para importar**, donde iniciará el proceso de importación que debe finalizar con el mensaje de **Importación terminada**, para finalmente presionar **Aceptar**.

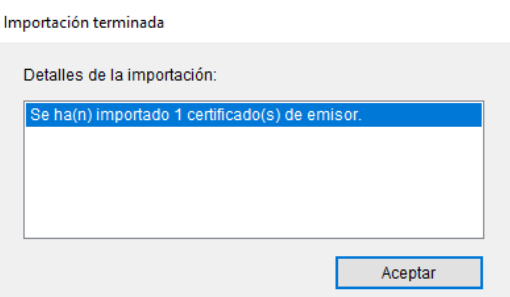

Cuando se realiza el proceso de importación, el listado en la ventana de **Certificados de confianza** se actualizará y si buscamos por orden alfabético más abajo, debe aparecer el certificado de la **AUTORIDAD CERTIFICADORA DE PANAMA**, lo cual indica que el proceso se realizó correctamente.

Los mismos pasos debemos realizarlos para los certificados de las **Autoridades de Certificación de Gobierno y Panamá Clase 2**, tal como se aprecian en las imágenes inferiores. Sólo se debe tener en cuenta que no debemos editar la confianza de dichos certificados (botón de **Confiar** en la ventana de **Importar configuración de contacto**) ya que ellos heredarán de forma automática la configuración de confianza que establecimos para el certificado raíz anteriormente, por lo que omitimos ese paso.

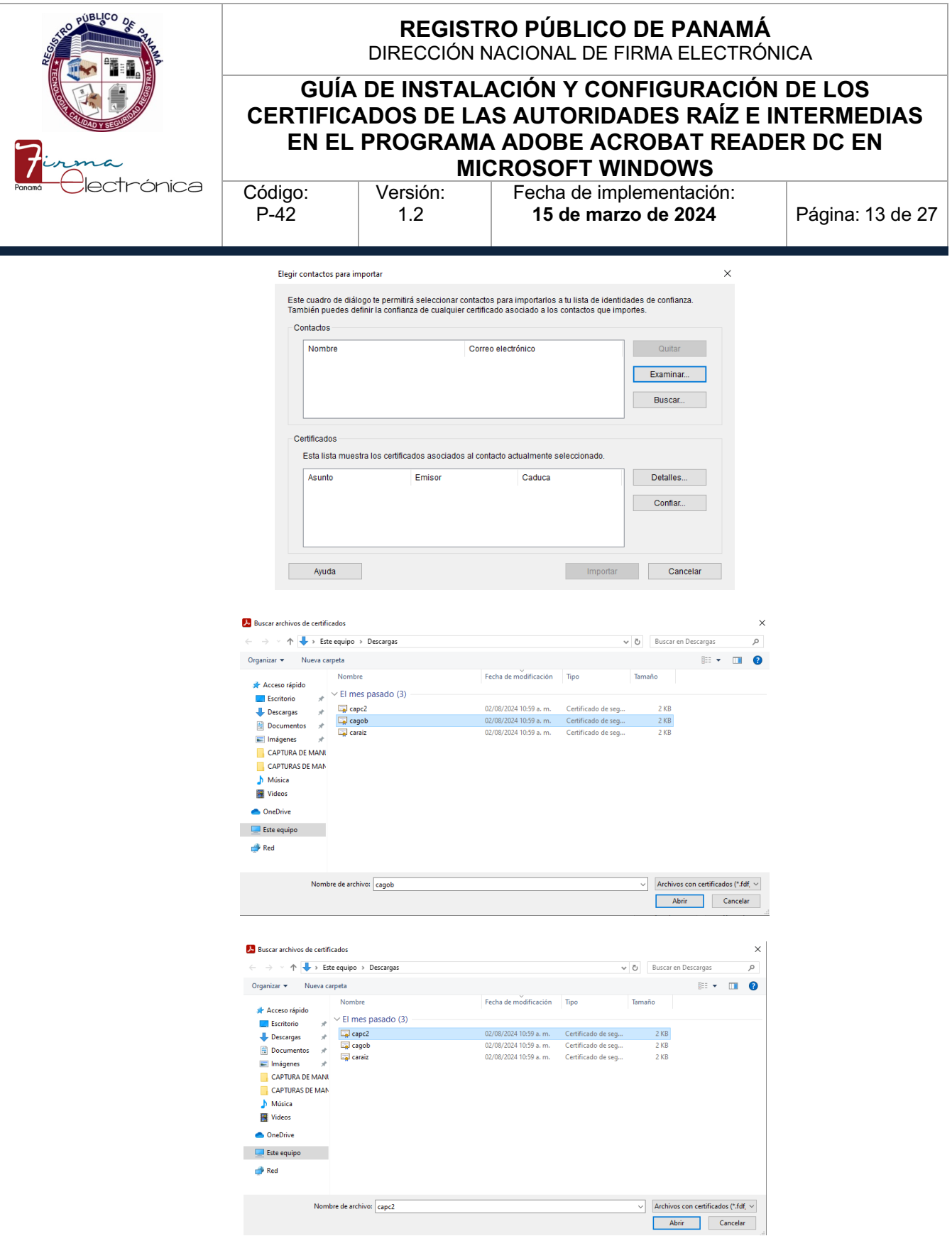

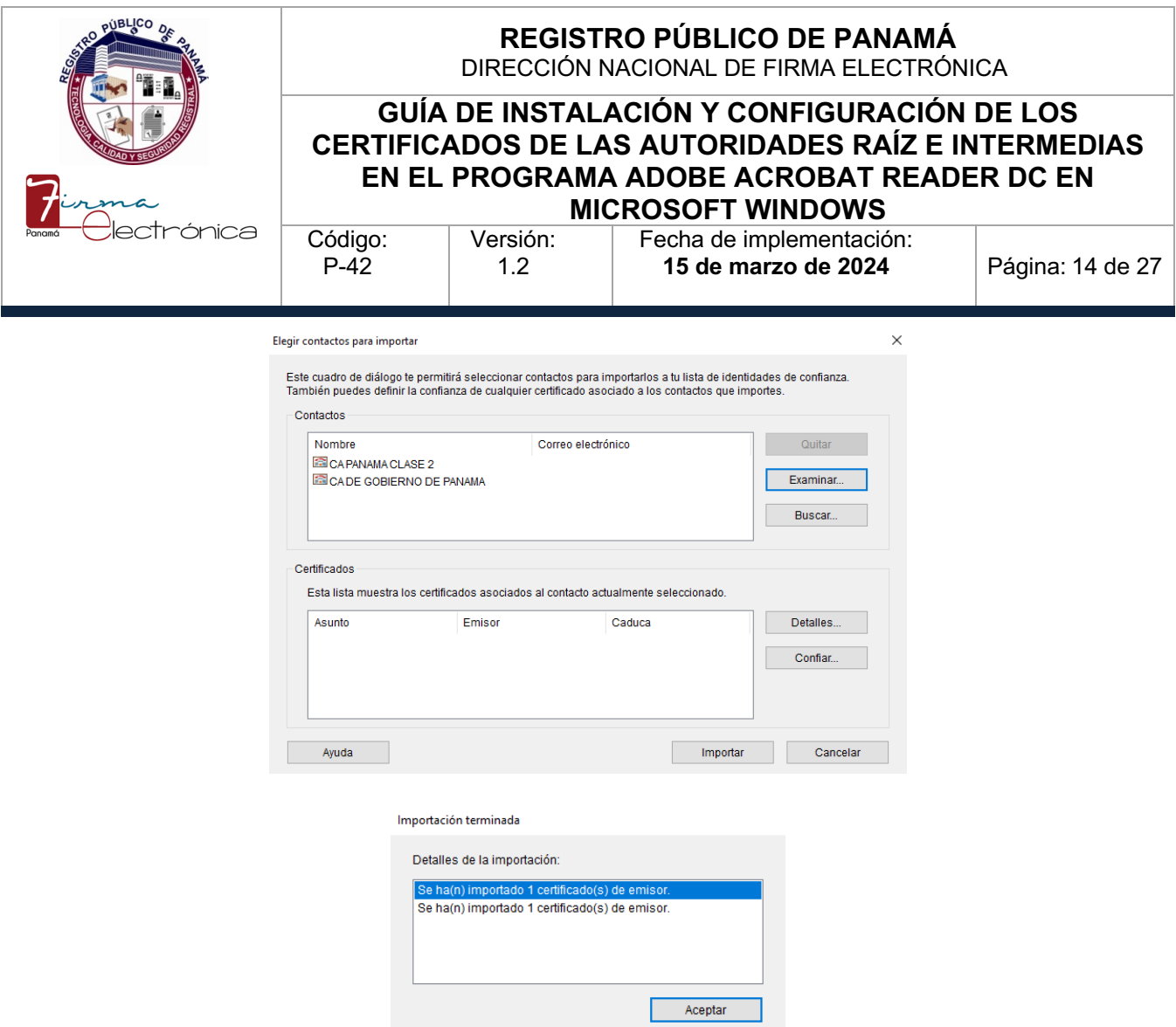

### **4.3.2 Desactivación del modo protegido del Adobe Reader para interactuar con el lector de tarjetas inteligentes**

Con los 3 certificados de las Autoridades de la PKI de Panamá configurados, el Adobe Reader es capaz de validar documentos PDF firmados con certificados emitidos por la **Dirección Nacional de Firma Electrónica de Panamá**, sin embargo, para realizar las operaciones de firma, es necesario que el Adobe pueda acceder al lector de tarjetas inteligentes, cuyo controlador de SafeSign instalamos anteriormente. Para realizar dicha acción, nos dirigimos primero a **Edición -> Preferencias -> Seguridad (mejorada)** y desactivamos la opción **Activar modo protegido al iniciar** desmarcándola, se presiona el botón de **Sí** y luego **Aceptar** en esa ventana de **Seguridad (mejorada),** para así reiniciar el Adobe Reader (cerrándolo y volviéndolo a ejecutar).

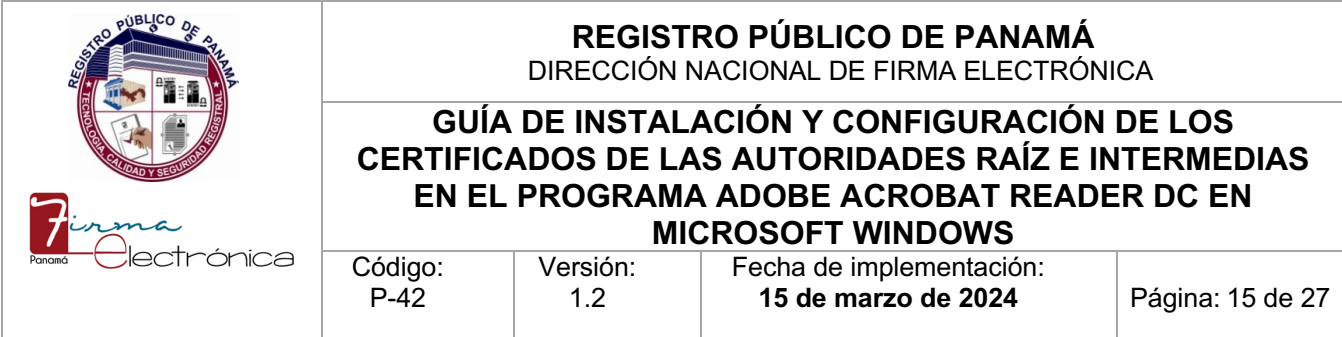

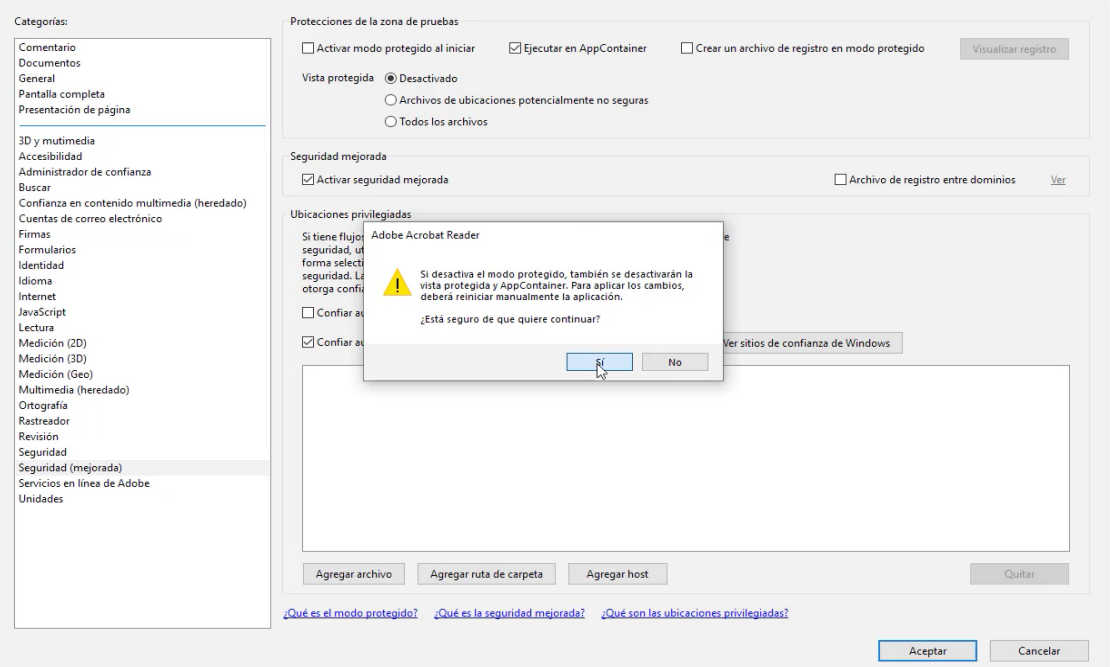

 $\times$ 

 $\times$ 

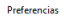

Preferencias

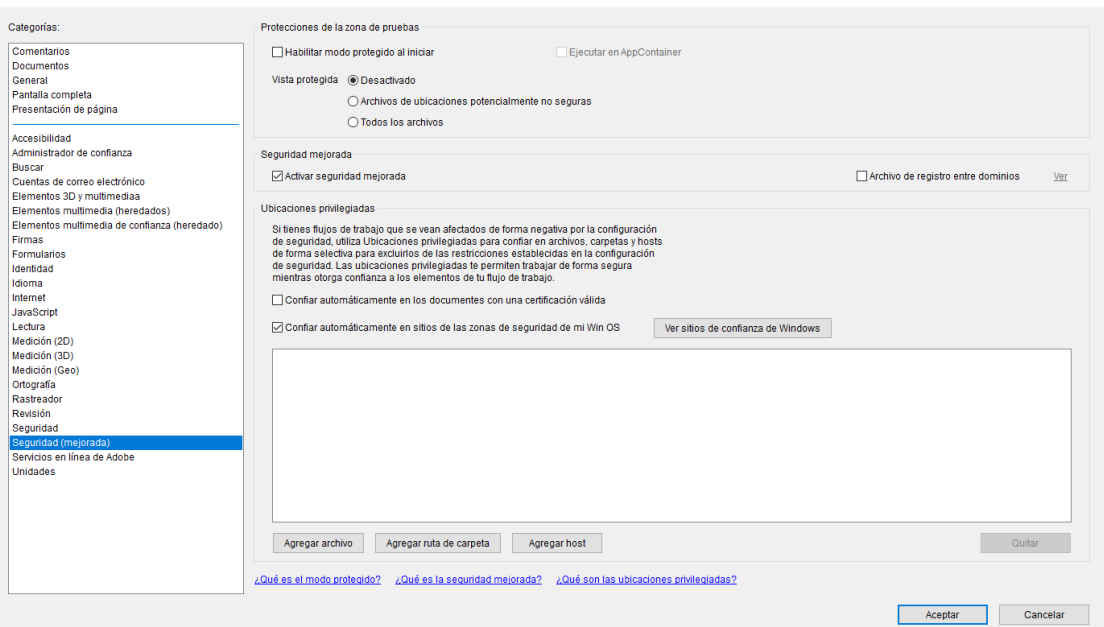

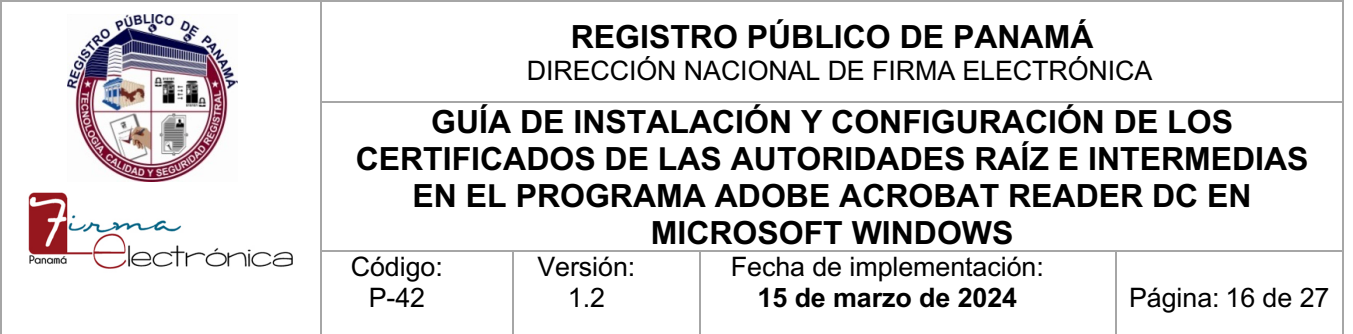

Cuando se vuelve a iniciar el Adobe Reader, volvemos al menú de **Edición -> Preferencias -> Firmas** y damos clic en el tercer botón de **Más**  (**Identidades y certificados de confianza)**, pero esta vez expandimos la opción **ID digitales** y seleccionamos **Módulos y distintivos PKCS#11.** Usamos la opción de **Adjuntar módulo** (la cual debe estar habilitada y si no lo está, es porque el Adobe se sigue ejecutando en modo protegido y debemos desactivarlo según las indicaciones anteriores) y luego saldrá la ventana para que busquemos al archivo **aetpkss1.dll** en la carpeta **C:\Windows\System32,** lo seleccionamos y presionamos **Abrir**.

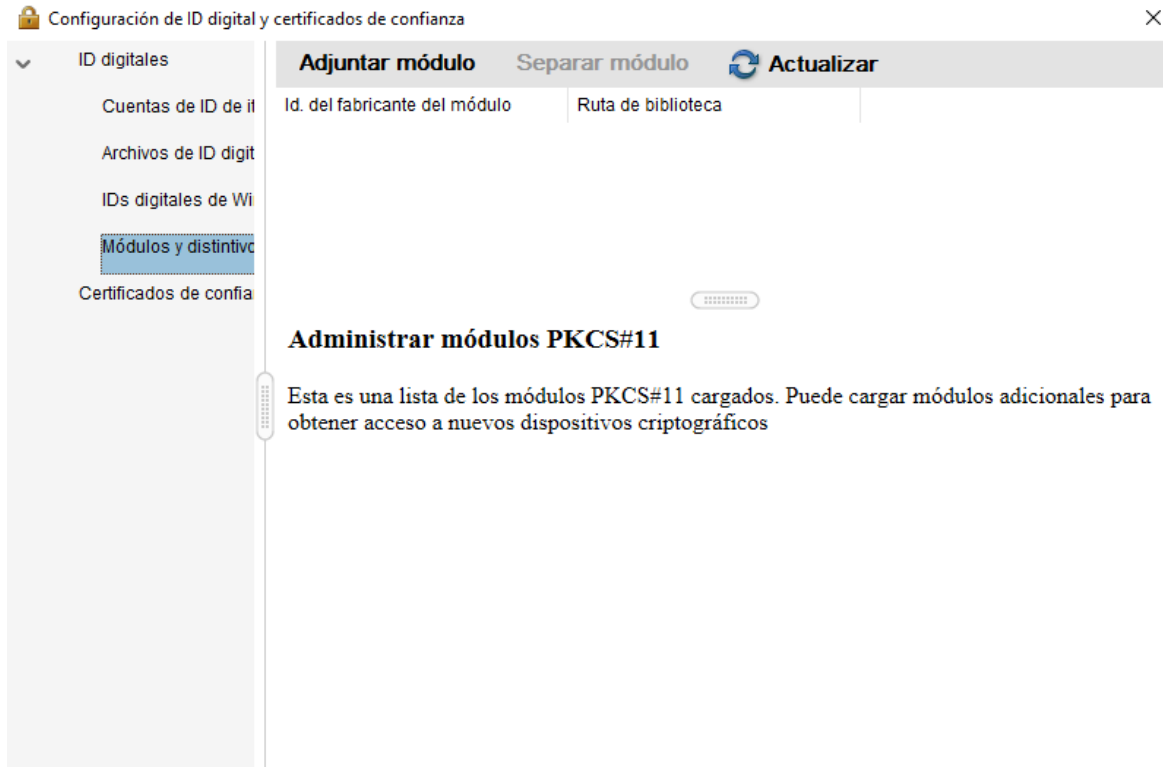

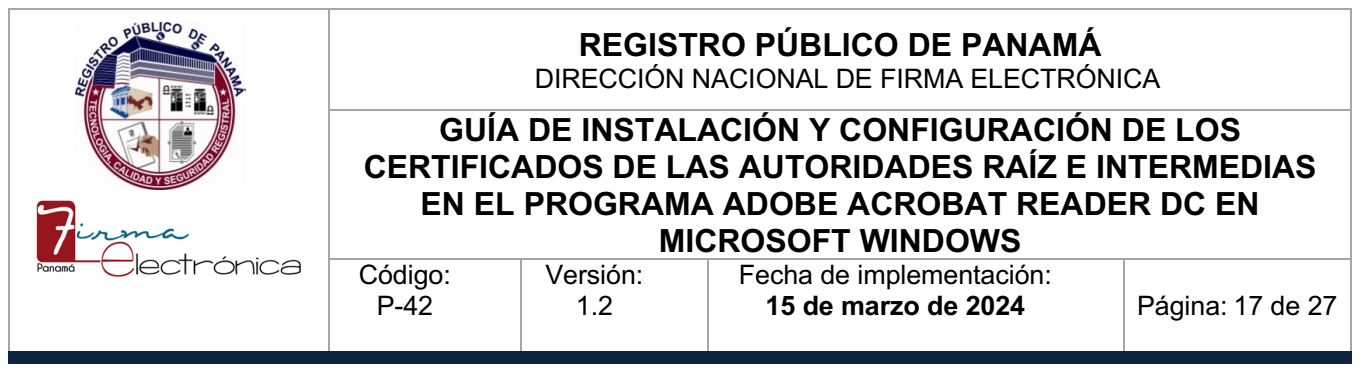

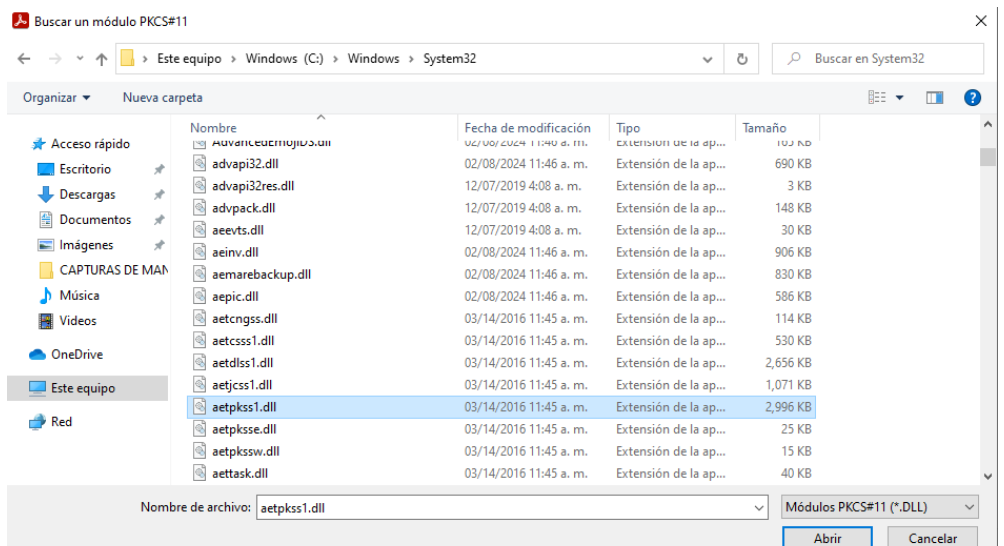

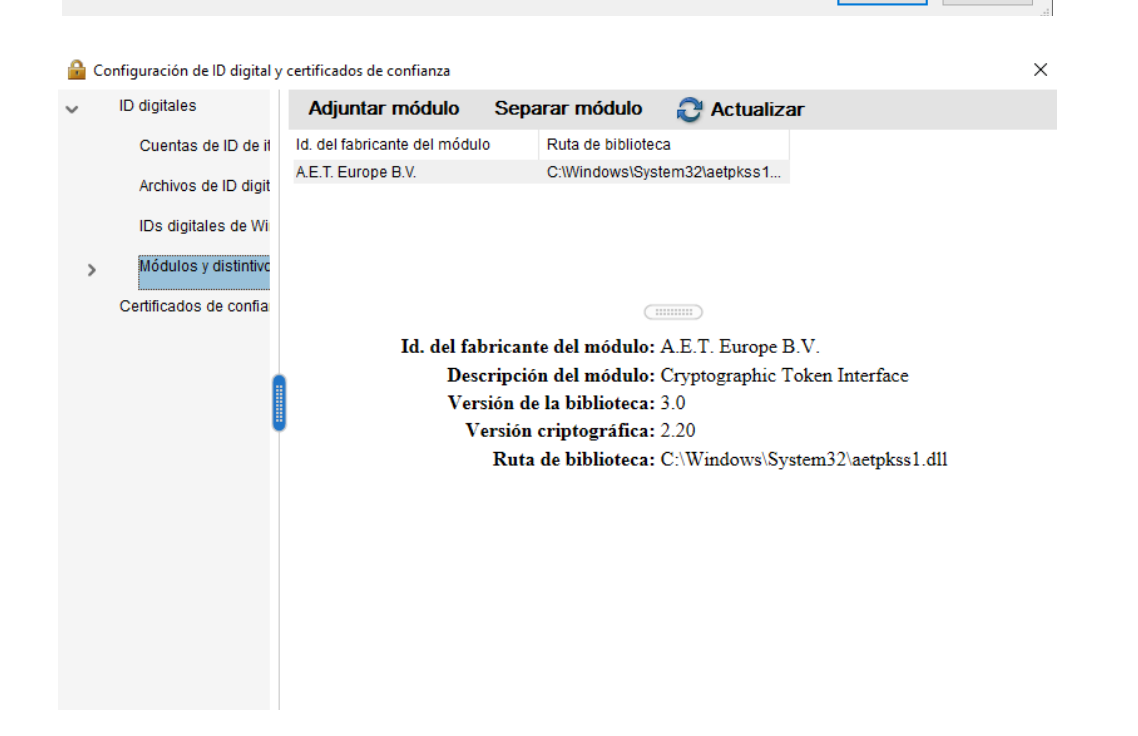

Después de seleccionar y abrir el archivo **aetpkss1.dll** en la ventana, se mostrará el controlador de la tarjeta, tal como se aprecia en la imagen inferior y si ingresamos en la opción de **Módulos y distintivos PKCS#11 -> Cryptographic Token Interface**, saldrá la cédula con el estado

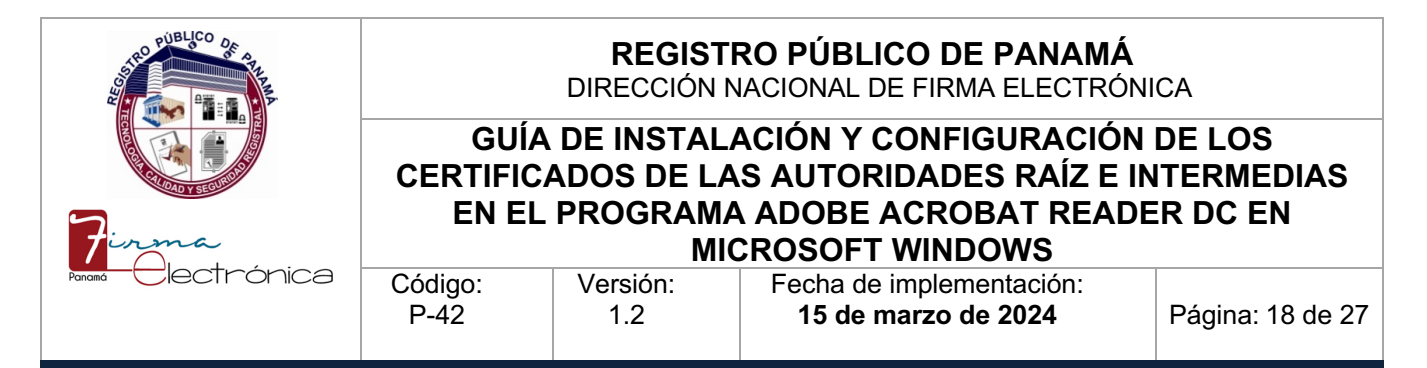

**Desconectado** que representa el ID de la tarjeta insertada en el lector. Se presiona el botón de **Iniciar sesión** colocando el número PIN de la tarjeta (teniendo en cuenta que, si se escribe 3 veces mal, se podrá bloquear), se presiona **Aceptar** y la tarjeta aparecerá con el estado de **Conectado**.

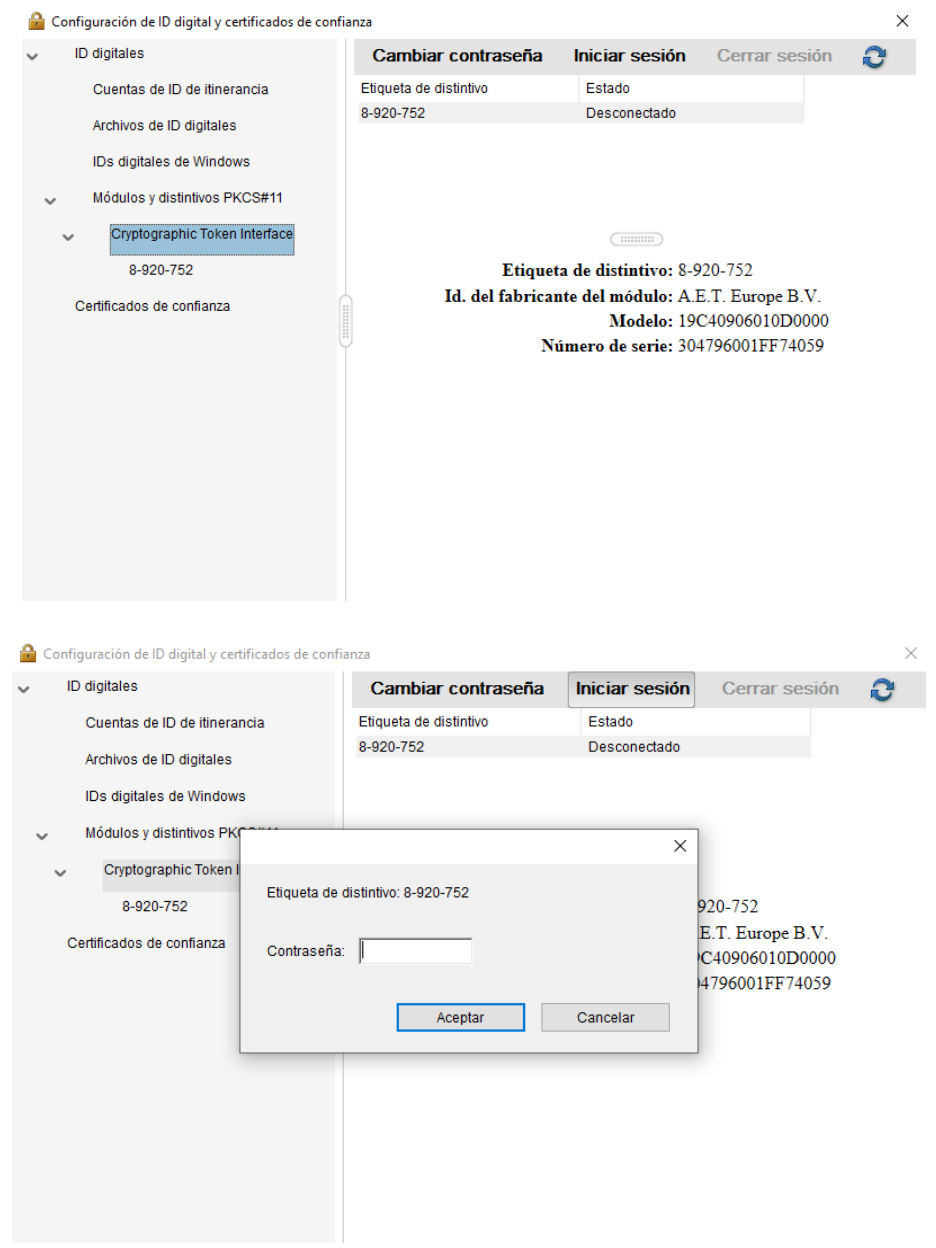

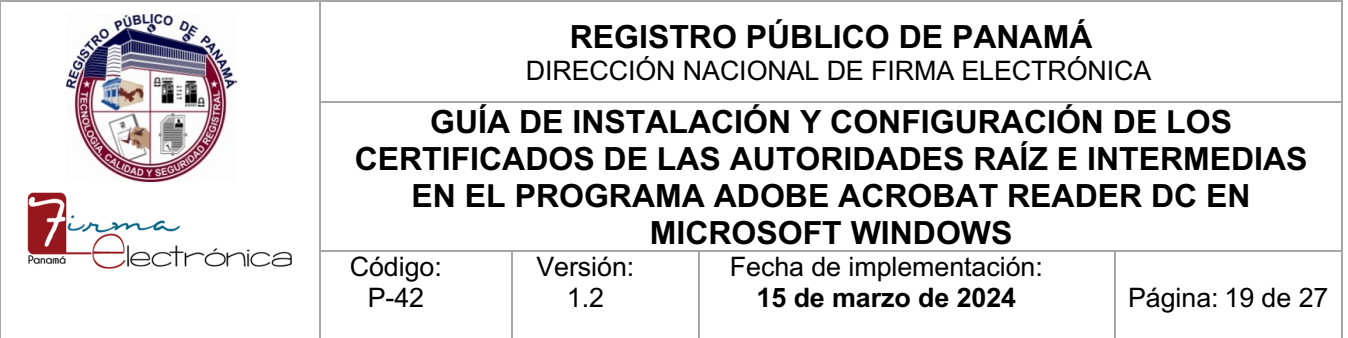

Si seleccionamos el ID de la cédula, se visualizarán en la pantalla los dos certificados que están en la tarjeta ([A] Autenticación y [F] Firma). Es importante seleccionar el de firma [F] y dar clic en el icono del lápiz (**Opciones de uso)** indicando **Usar para firmar**, para que el Adobe Reader pueda utilizar dicho certificado en la firma de documentos PDF. Luego cerramos esa ventana y presionamos **Aceptar** en preferencias.

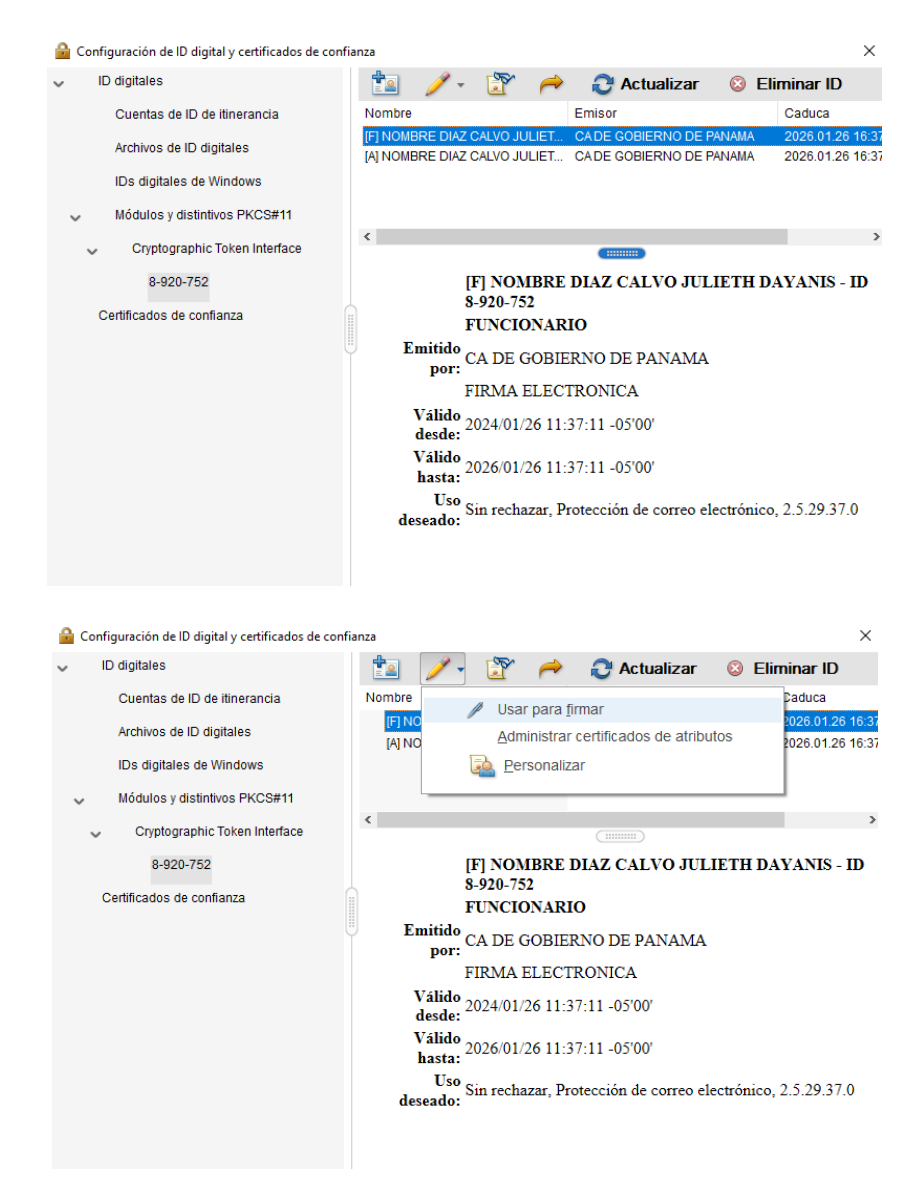

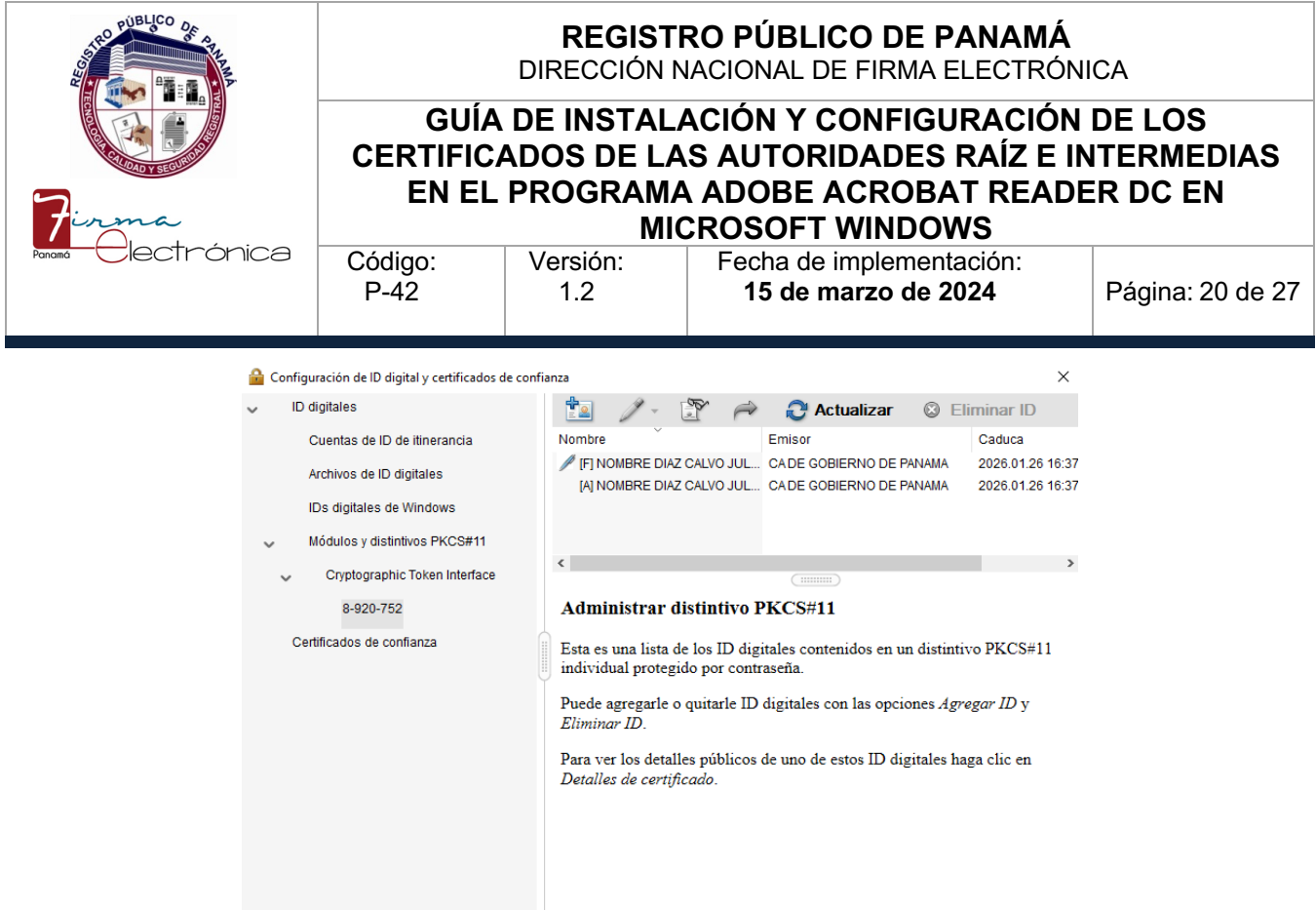

## **4.4 Configuración del servidor de Sellado de tiempo**

Lo ideal es que cada documento que firmemos lleve incrustado una marca de hora ofrecida por un servidor de Sellado de tiempo y para configurar esa opción en el Adobe Reader volvemos al menú de **Firmas** (**Edición -> Preferencias -> Firmas**) y damos clic en el último botón de **Más** (**Marca de hora del documento**).

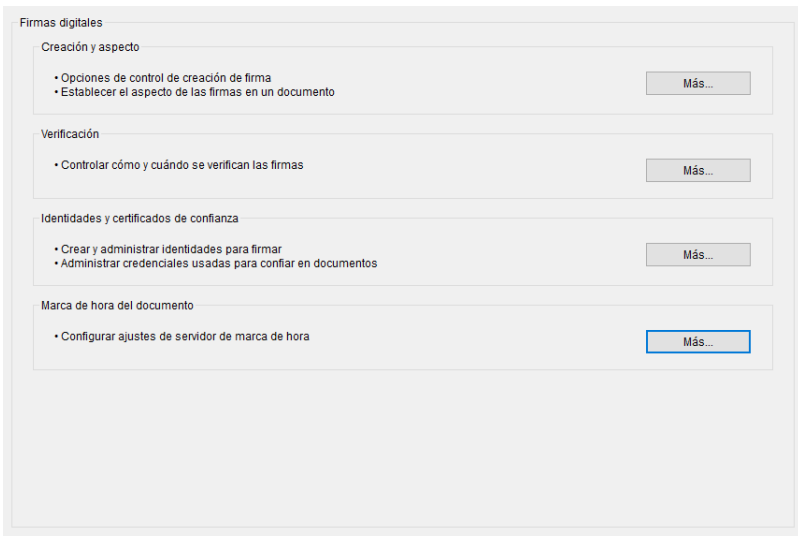

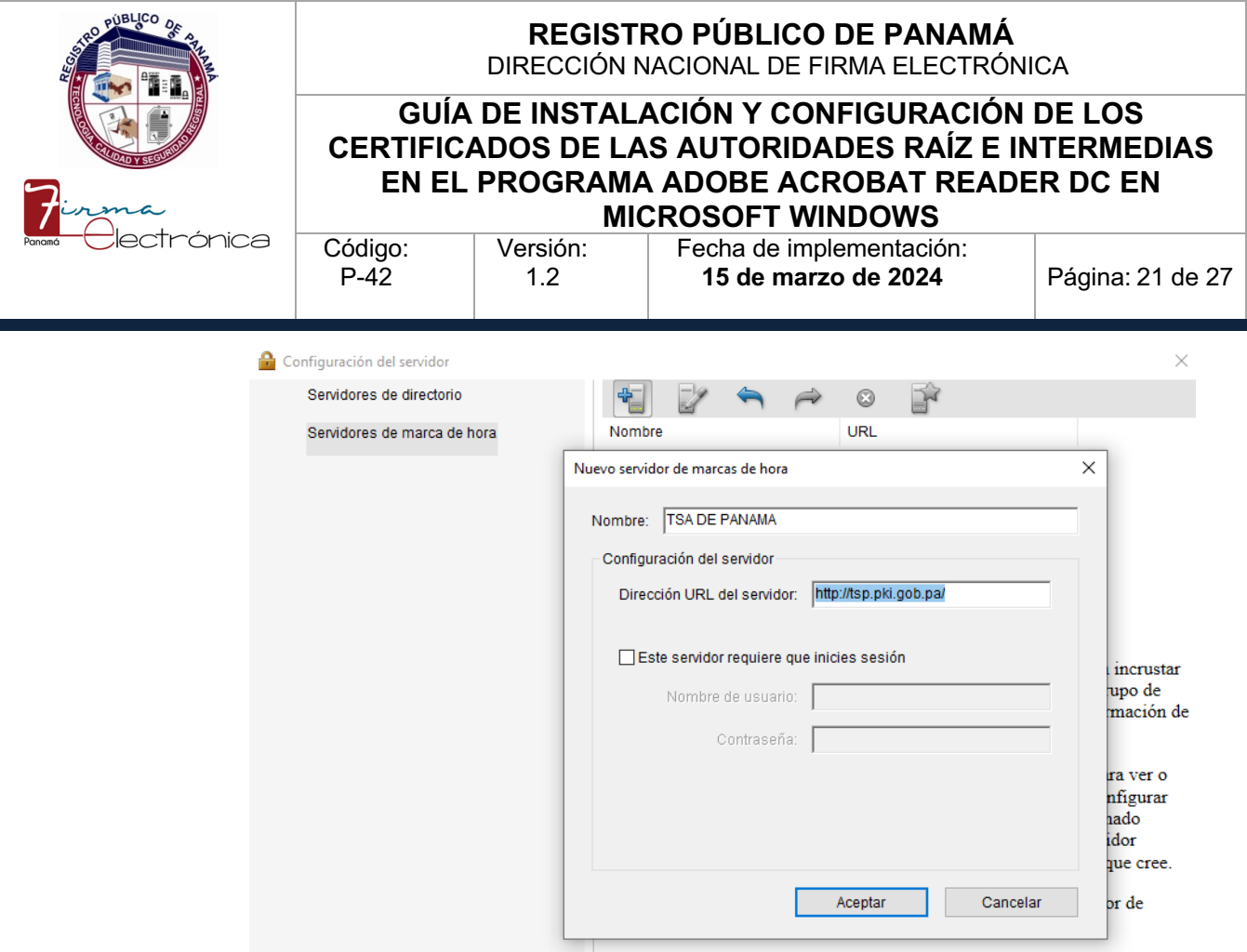

En la siguiente ventana (**Configuración del servidor**) seleccionamos **Servidores de marca de hora** y damos clic en **Nuevo** para colocar un **Nombre** que identifique a nuestro servidor (puede ser **TSA Panamá** o el nombre que deseen), luego en la **Dirección URL del servidor** escribimos <http://tsp.pki.gob.pa/> y presionamos **Aceptar**.

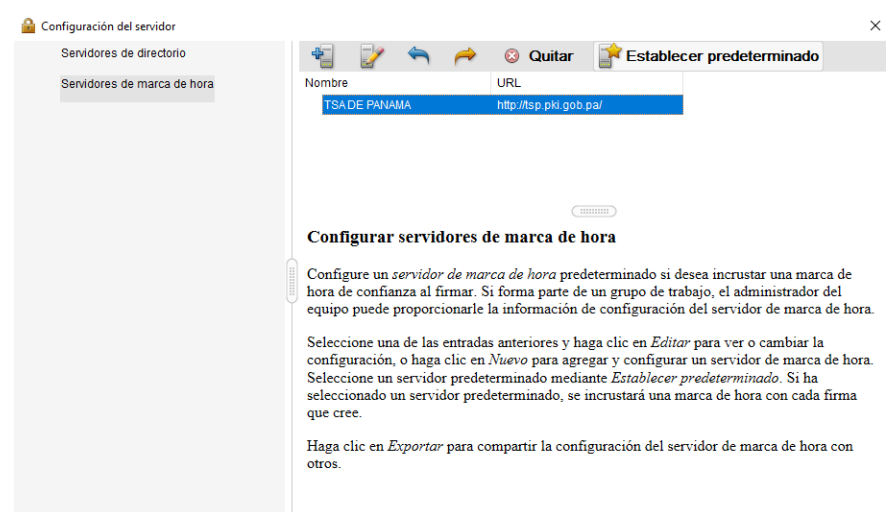

La impresión de este documento se convierte en una copia NO CONTROLADA

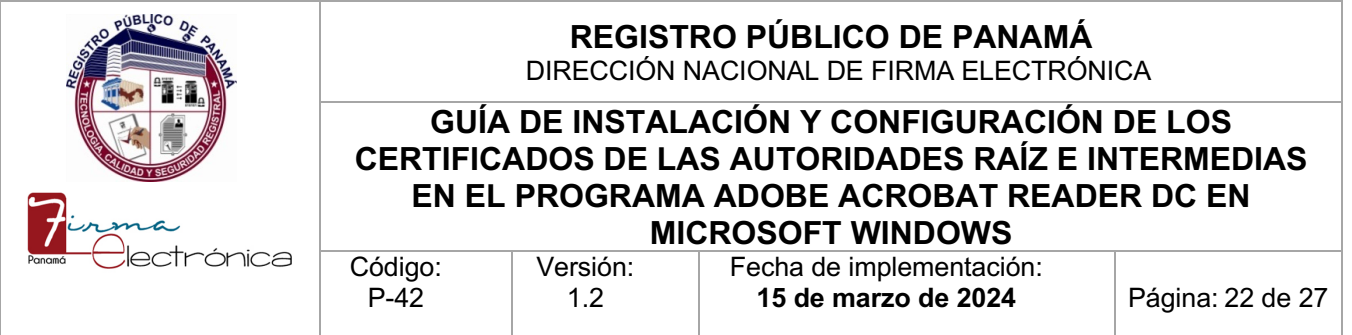

Posteriormente se podrá apreciar que la dirección de la **Autoridad de Sellado de Tiempo de Panamá** aparecerá en la ventana de **Configuración del servidor** y es importante seleccionarla para presionar el botón de **Establecer predeterminado**, donde indicaremos **Aceptar** en la pregunta de seguridad de Acrobat. Al finalizar, debe mostrarse el servidor de TSA como predeterminado y se puede cerrar la ventana, para luego presionar **Aceptar** en la ventana de **Preferencias**.

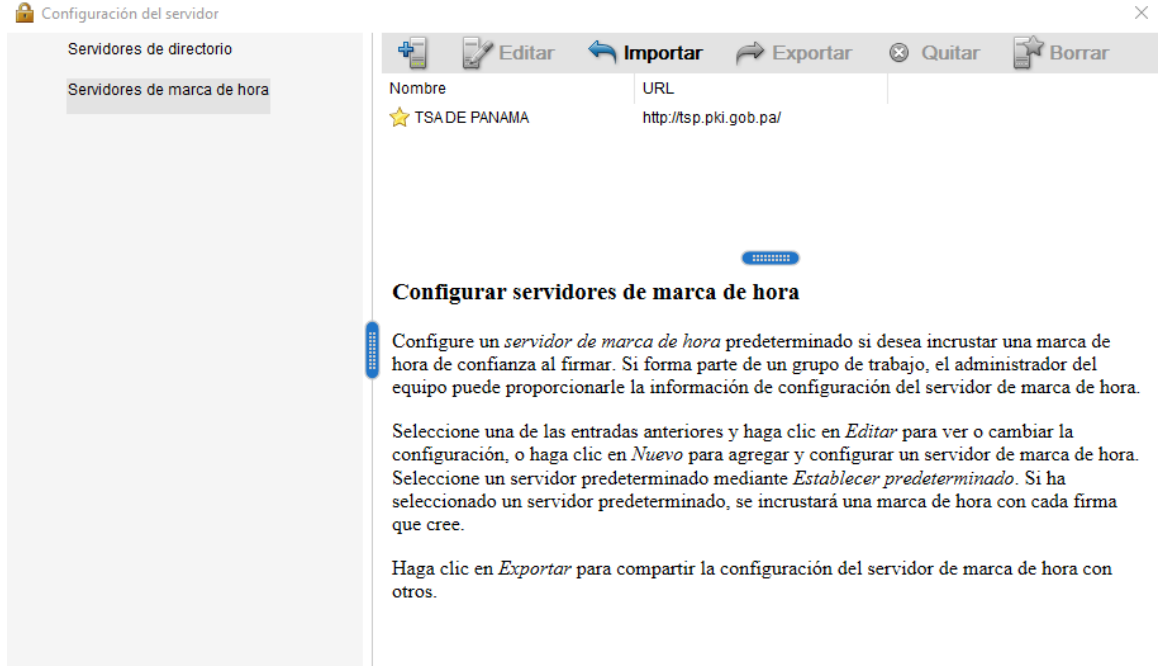

### **4.5 Prueba para firmar un documento PDF con el Adobe Reader**

Si se han configurado los certificados de las CA, se ha desactivado el modo protegido del Adobe Reader indicando la ruta del controlador y si se ha indicado el servidor del Sellado de Tiempo, podemos realizar una prueba firmando un documento PDF. Para realizar esta acción, abrimos el documento deseado, dando doble clic sobre el archivo en el explorador de Windows (o el sistema operativo en uso) o utilizando la misma opción del Adobe Reader **Archivo -> Abrir**.

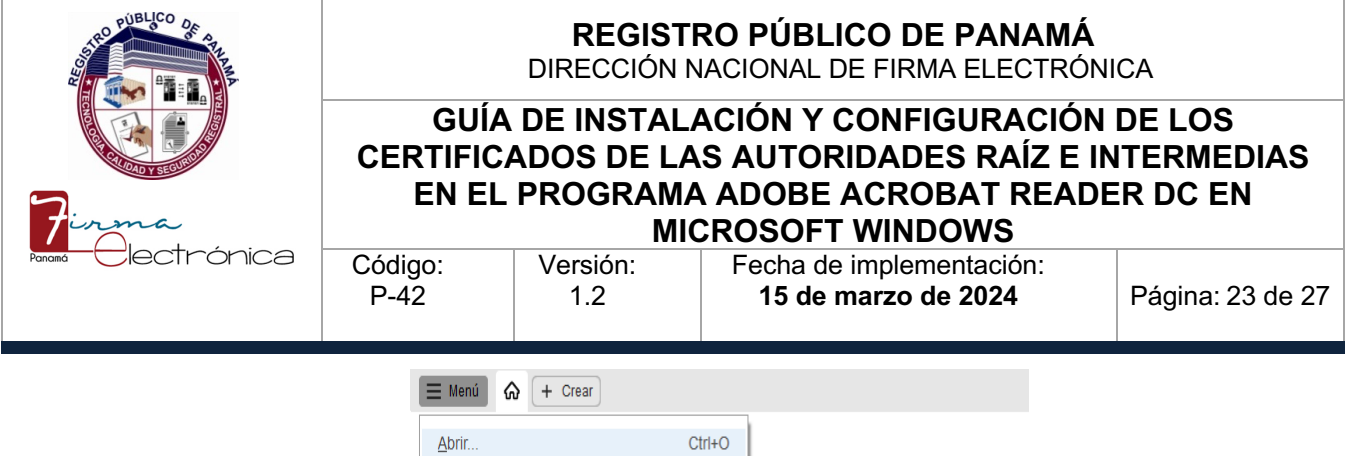

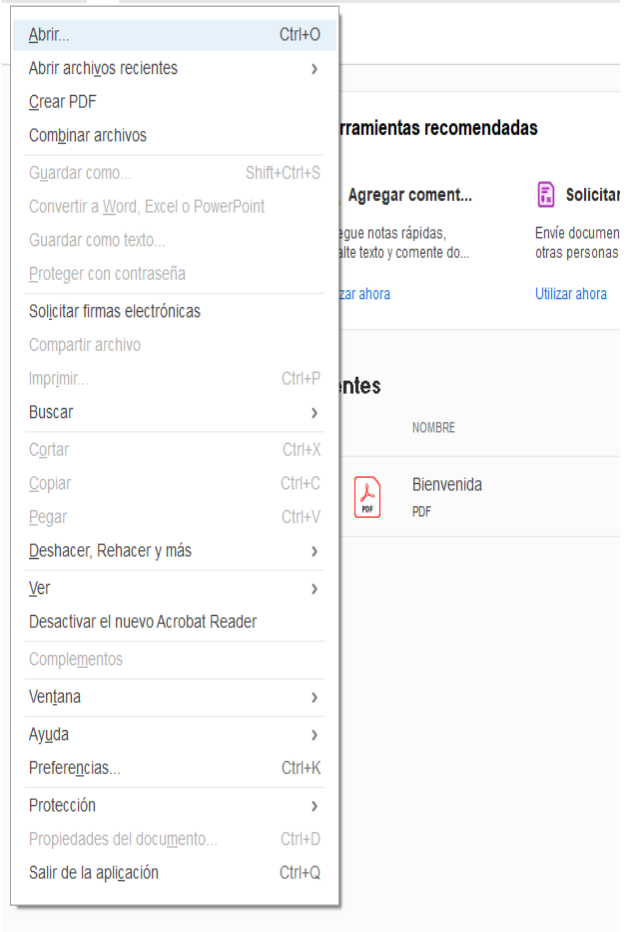

Una vez que tenemos el documento abierto, se abrirá automáticamente la barra de **Herramientas** a mano izquierda del documento abierto. Bajaremos y daremos clic en **Ver más**. Luego daremos clic en **Utilizar un certificado**. Esa opción habilitará otra barra de herramientas a mano izquierda de la pestaña que muestra al documento PDF abierto con las opciones de **Firmar digitalmente, Marca de hora y Validar todas las firmas.** Seleccionamos **Firmar digitalmente.** 

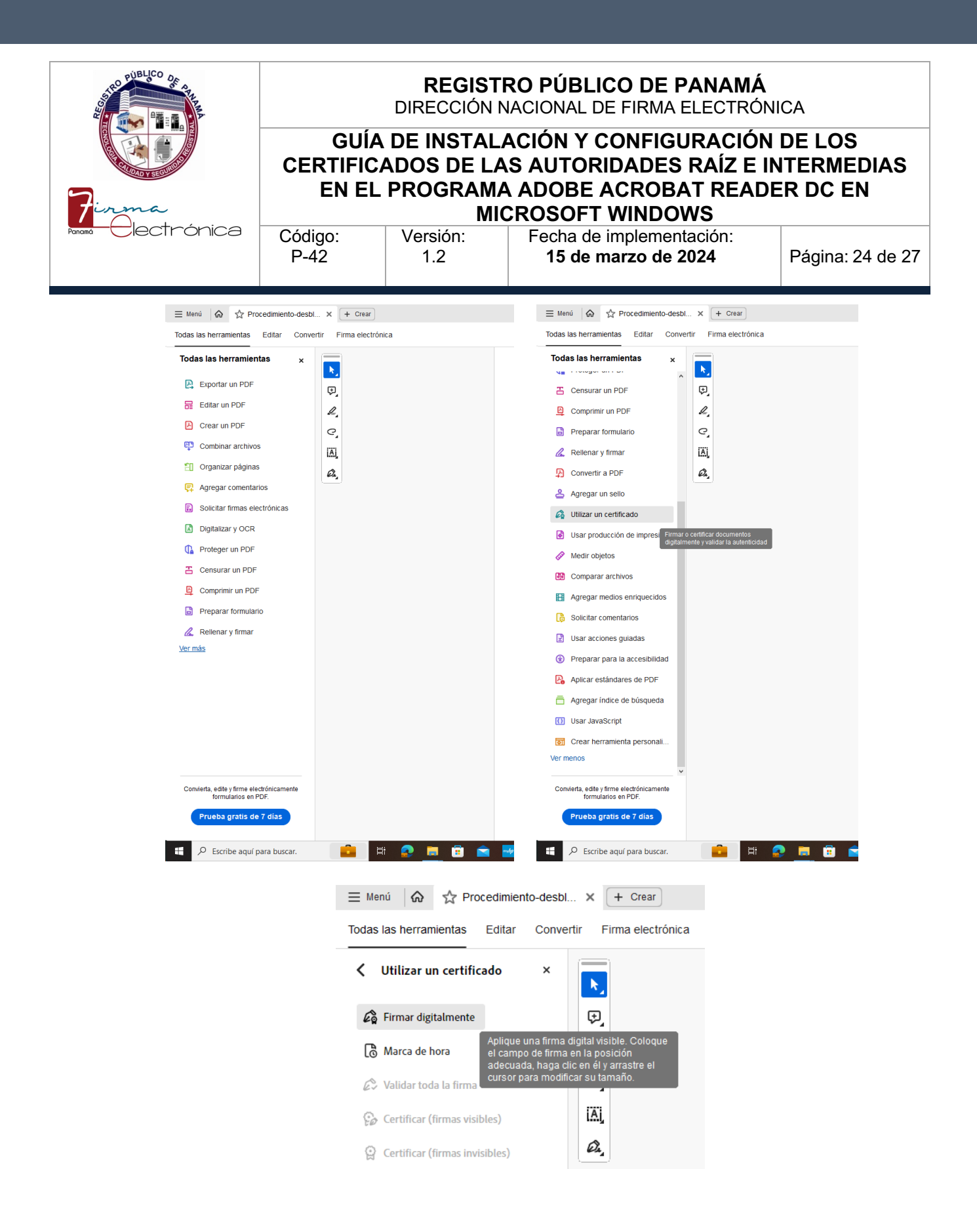

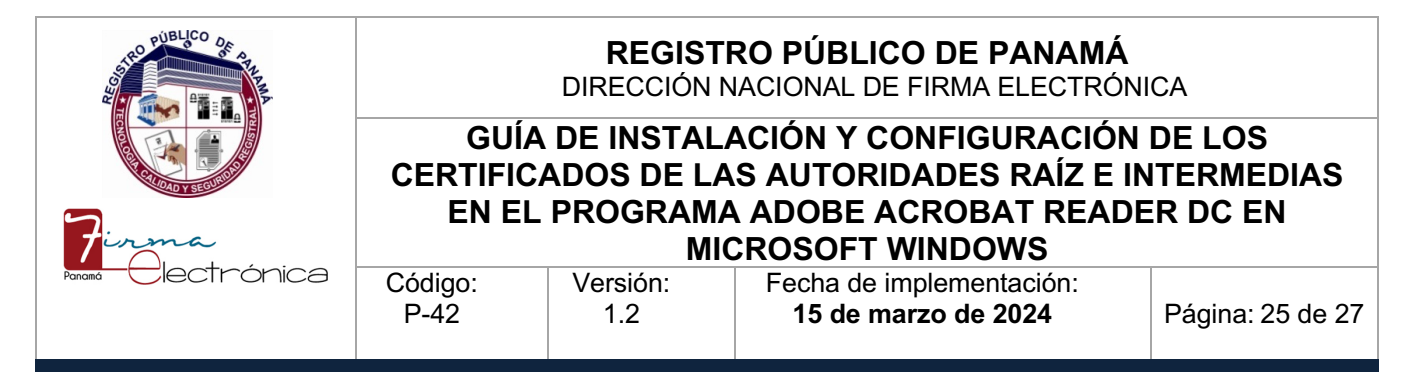

Luego saldrá un mensaje indicando que podemos dibujar con el Mouse un cuadro en cualquier parte del documento donde se añadirá una imagen visual que representa la firma, se presiona **Aceptar** y se procede a dibujar en el área deseada como lo muestran las imágenes inferiores.

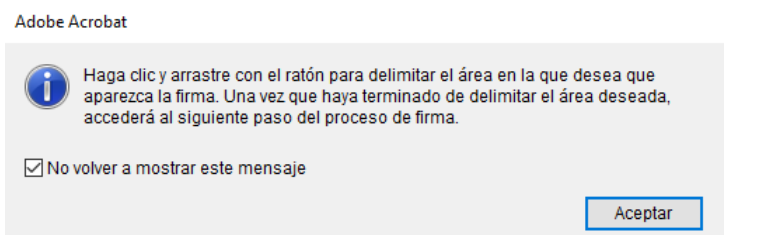

Cuando hemos seleccionado el área del documento donde estará la imagen de la firma, se mostrará una ventana para escoger el certificado que se utilizará para firmar. Normalmente se mostrarán los certificados incluidos en el repositorio de Windows, donde deben salir también los que están en la tarjeta insertada en el lector. Escogemos el certificado que empieza con **[F] NOMBRE ….** , damos clic en **Continuar** donde aparece una imagen por defecto que genera el Adobe con el nombre del certificado y la cédula (se puede dejar esa o cambiarla por una imagen personalizada usando las opciones que se brindan), se escribe el número PIN de la tarjeta y finalmente se indica **Firmar**.

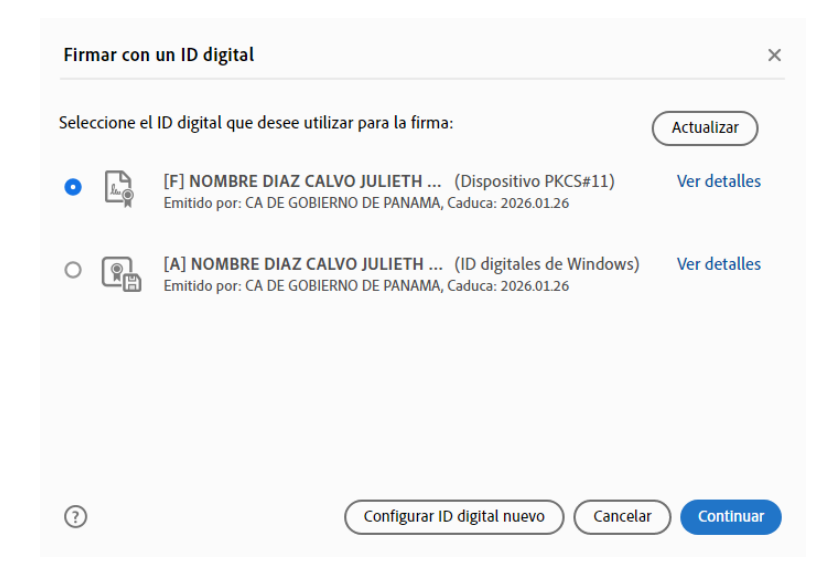

La impresión de este documento se convierte en una copia NO CONTROLADA

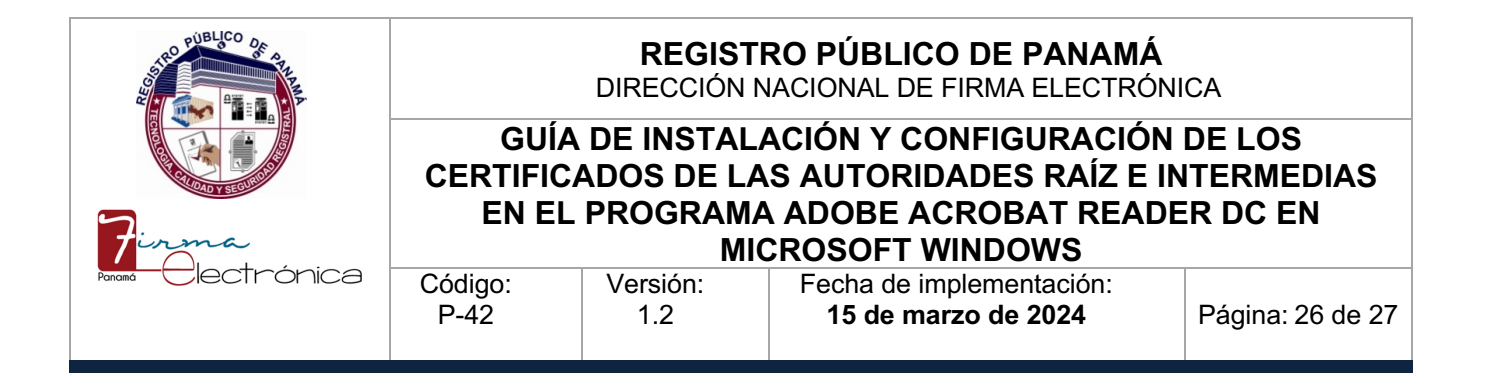

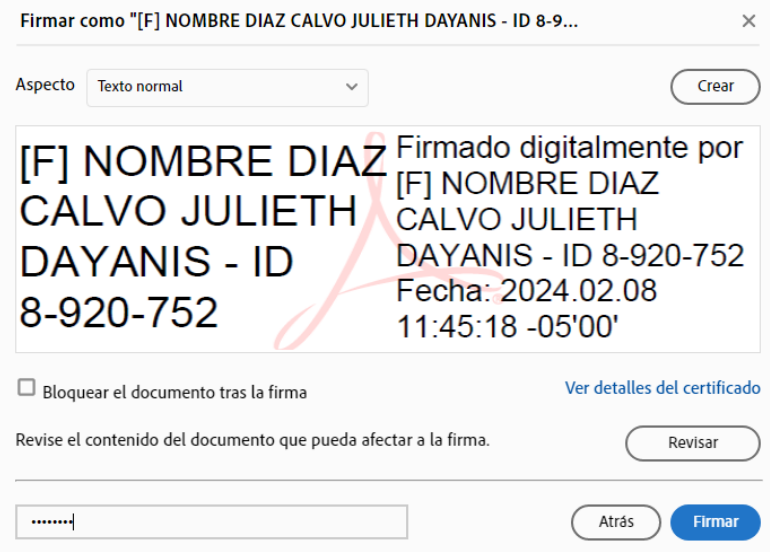

Después de presionar el botón de **Firmar**, el Adobe Reader pedirá salvar el documento con un nuevo nombre para no modificar el original, se selecciona la carpeta con el nombre deseado y **Guardar.**

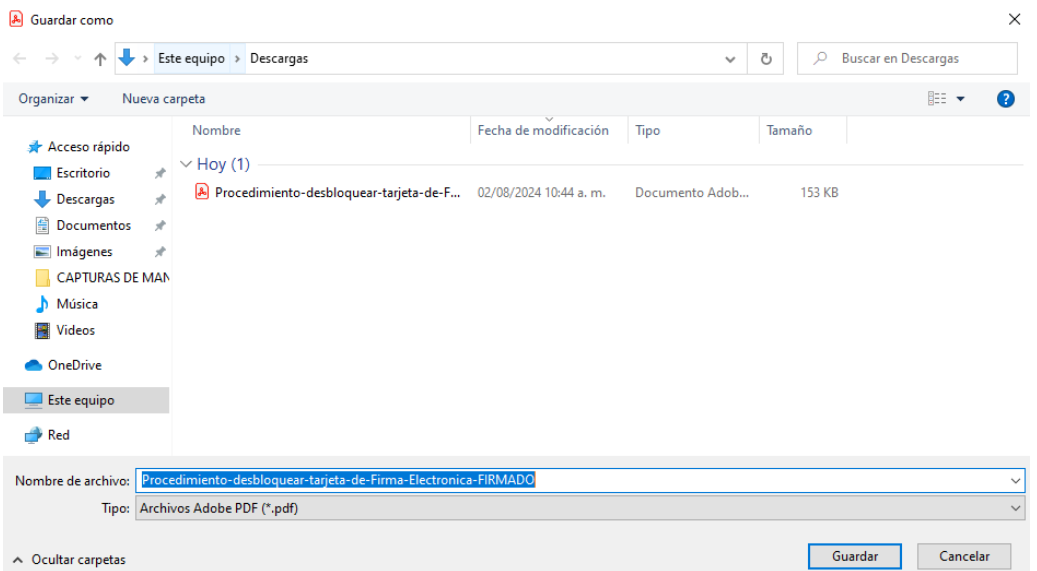

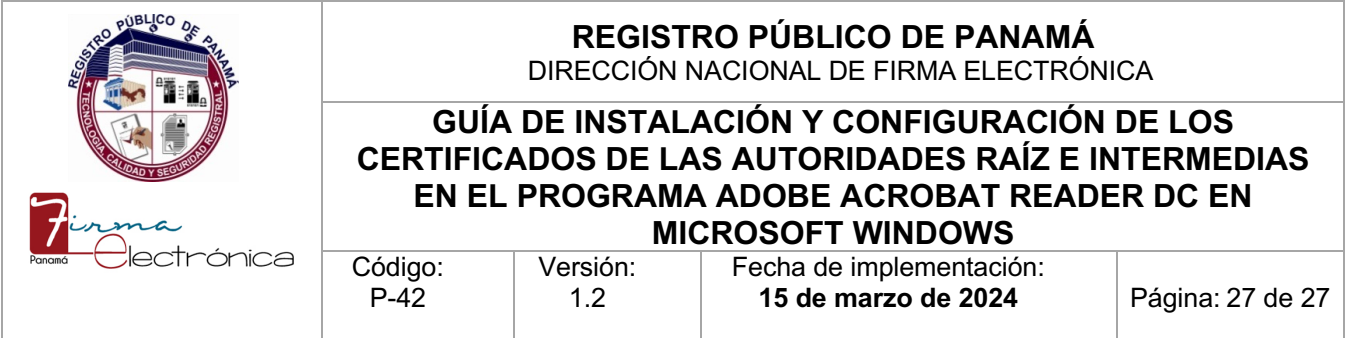

Luego de esto aparecerá en nuestras pantallas una advertencia de seguridad debido a que el documento está intentando conectarse con nuestro servidor de marca de hora. Presionaremos **Recordar esta acción para este sitio en todos los documentos PDF** y **Permitir**.

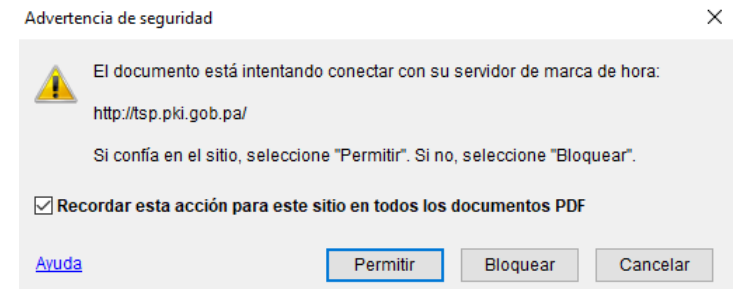

Si todo se realiza correctamente, se debe mostrar el documento PDF con la imagen representativa de la firma y una leyenda indicando que el documento está **Firmado y todas las firmas son válidas.**

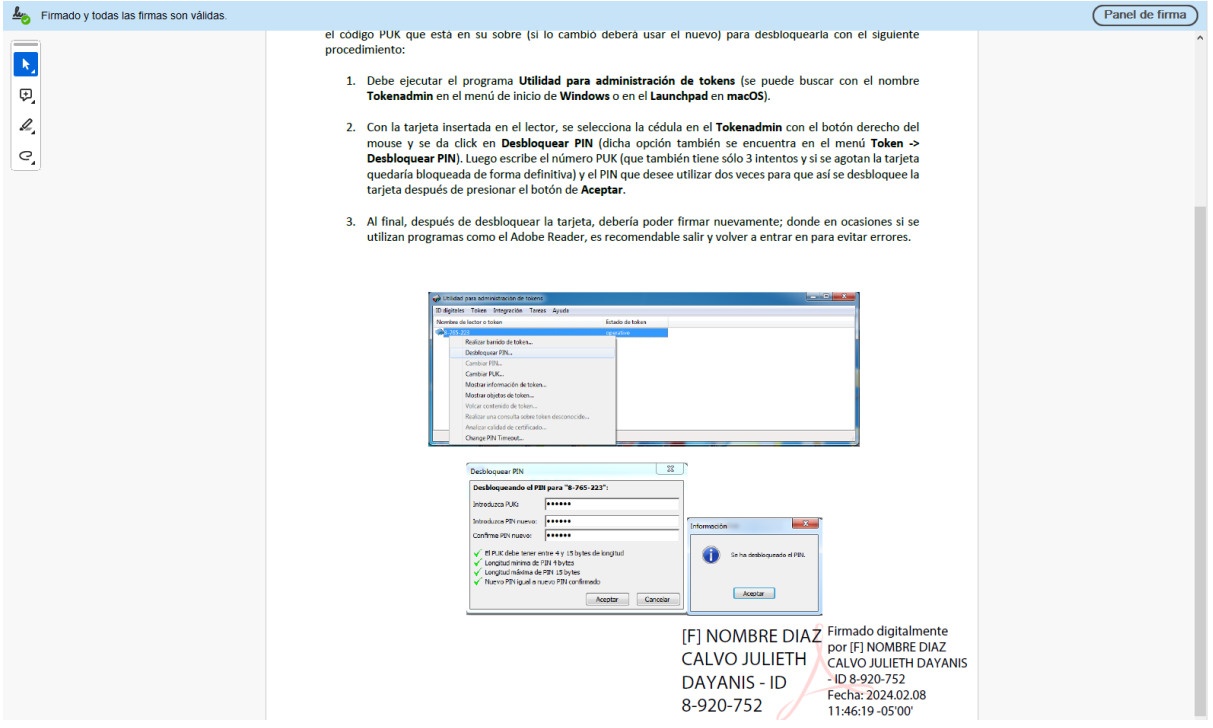